بنام خدا

# **آموزش مدیریت پایگاه داده** SAP

**)پیش نمایش ...!(** 

# SAP HANA

## High-performance ANalytic Appliance

**تهیه کننده** 

مهندس امیر پهلوان صادق

نسخه: 1.1

[Beyamooz.com](https://beyamooz.com/) آمـوزشـگاه بـی ـامـوز

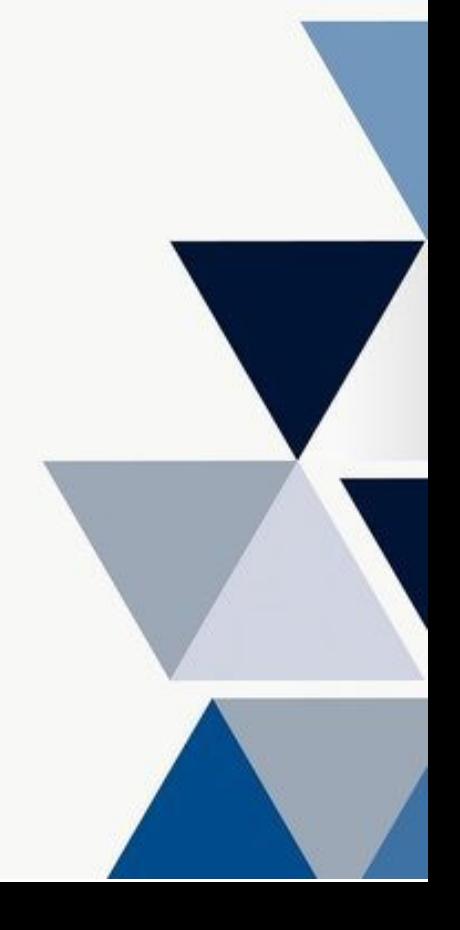

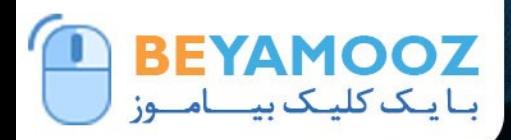

SAP/S/A.HANA

#### $\mathbb{Q}/\mathbb{Z}$  09132023142 Admin@Beyamooz.Com | Deyamooz.Com | 30

كتاب الكترونیكي كه هم اكنون پیش روي خود داريد مطالب گردآوري شده چندين سايت خارجي و تجارب بنده حین كار مي باشد. بهتر بود مطالب در قالب فايل در اختیار دوستان و عالقه مندان قرار بگیرد تا از آن استفاده كنند. امید است مطالب اين كتاب براي شما مفید باشد. خواهشمند است نظرات و پیشنهادات خود در خصوص اين كتاب را از طريق ايميل admin@Beyamooz.com با ما در ميان بگذاريد. © كلیه حقوق اين كتاب محفوظ است. از انتشار اين كتاب جداً خودداري كرده و براي تهیه آن فقط از طريق سايت com.Beyamooz اقدام فرمايید. همچنین توجه فرمايید كه هزينه كتاب ها، **فقط برای استفاده یک نفر** در نظر گرفته شده است. **توجه:** پیش نمايش زير، تنها با هدف جلب اطمینان شما از محتواي اصلي تهیه شده است. بنابراين اگر مورد تأيید شما قرار گرفت لطفا از طريق سايت

[com.Beyamooz](https://beyamooz.com/)اقدام به خريد فايل كامل آن نمايید.

#### **لینک خرید کتاب های آموزش** SAP

- **.1 [کتاب آموزش مدیریت پایگاه داده](https://beyamooz.com/sap/%DA%A9%D8%AA%D8%A7%D8%A8-%D8%A2%D9%85%D9%88%D8%B2%D8%B4-%D9%85%D8%AF%DB%8C%D8%B1%DB%8C%D8%AA-%D9%BE%D8%A7%DB%8C%DA%AF%D8%A7%D9%87-%D8%AF%D8%A7%D8%AF%D9%87-sap-%D8%A2%D9%85%D9%88%D8%B2%D8%B4-sap-hana)** SAP **| آموزش** HANA SAP**( کتاب پیش رو(**
	- .2 [كتاب آموزش پ یاده سازي](https://beyamooz.com/sap/%DA%A9%D8%AA%D8%A7%D8%A8-pdf-%D8%A2%D9%85%D9%88%D8%B2%D8%B4-%D9%BE%DB%8C%D8%A7%D8%AF%D9%87-%D8%B3%D8%A7%D8%B2%DB%8C-%D9%88-%D9%BE%D8%B4%D8%AA%DB%8C%D8%A8%D8%A7%D9%86%DB%8C-sap-%D8%A2%D9%85%D9%88%D8%B2%D8%B4-sap-basis) و پشتیباني SAP | آموزش BASIS SAP
	- .3 [كتاب آموزش نرم افزار مديريت](https://beyamooz.com/sap/%DA%A9%D8%AA%D8%A7%D8%A8-%D8%A2%D9%85%D9%88%D8%B2%D8%B4-%D9%86%D8%B1%D9%85-%D8%A7%D9%81%D8%B2%D8%A7%D8%B1-%D9%85%D8%AF%DB%8C%D8%B1%DB%8C%D8%AA-%DA%A9%DB%8C%D9%81%DB%8C%D8%AA-sap-%D9%85%D8%A7%DA%98%D9%88%D9%84-qm-%D8%AF%D8%B1-sap) كی فیت SAP | ماژول QM در SAP
		- .4 كتاب [آموزش نرم افزار فروشگاهي](https://beyamooz.com/sap/%DA%A9%D8%AA%D8%A7%D8%A8-pdf-%D8%A2%D9%85%D9%88%D8%B2%D8%B4-%D9%86%D8%B1%D9%85-%D8%A7%D9%81%D8%B2%D8%A7%D8%B1-%D9%81%D8%B1%D9%88%D8%B4%DA%AF%D8%A7%D9%87%DB%8C-sap-%D9%85%D8%A7%DA%98%D9%88%D9%84-sd-%D8%AF%D8%B1-sap) SAP | ماژول SD در SAP
			- .5 كتاب [آموزش انبارداري](https://beyamooz.com/sap/%DA%A9%D8%AA%D8%A7%D8%A8-pdf-%D8%A2%D9%85%D9%88%D8%B2%D8%B4-%D9%85%D8%A7%DA%98%D9%88%D9%84-%D8%A7%D9%86%D8%A8%D8%A7%D8%B1-%DB%8C%D8%A7-mm-%D8%AF%D8%B1-sap) SAP | ماژول MM در SAP
				- .6 [مشاهده لیست همه كتاب هاي](https://beyamooz.com/sap/) SAP

## فهرست مطالب

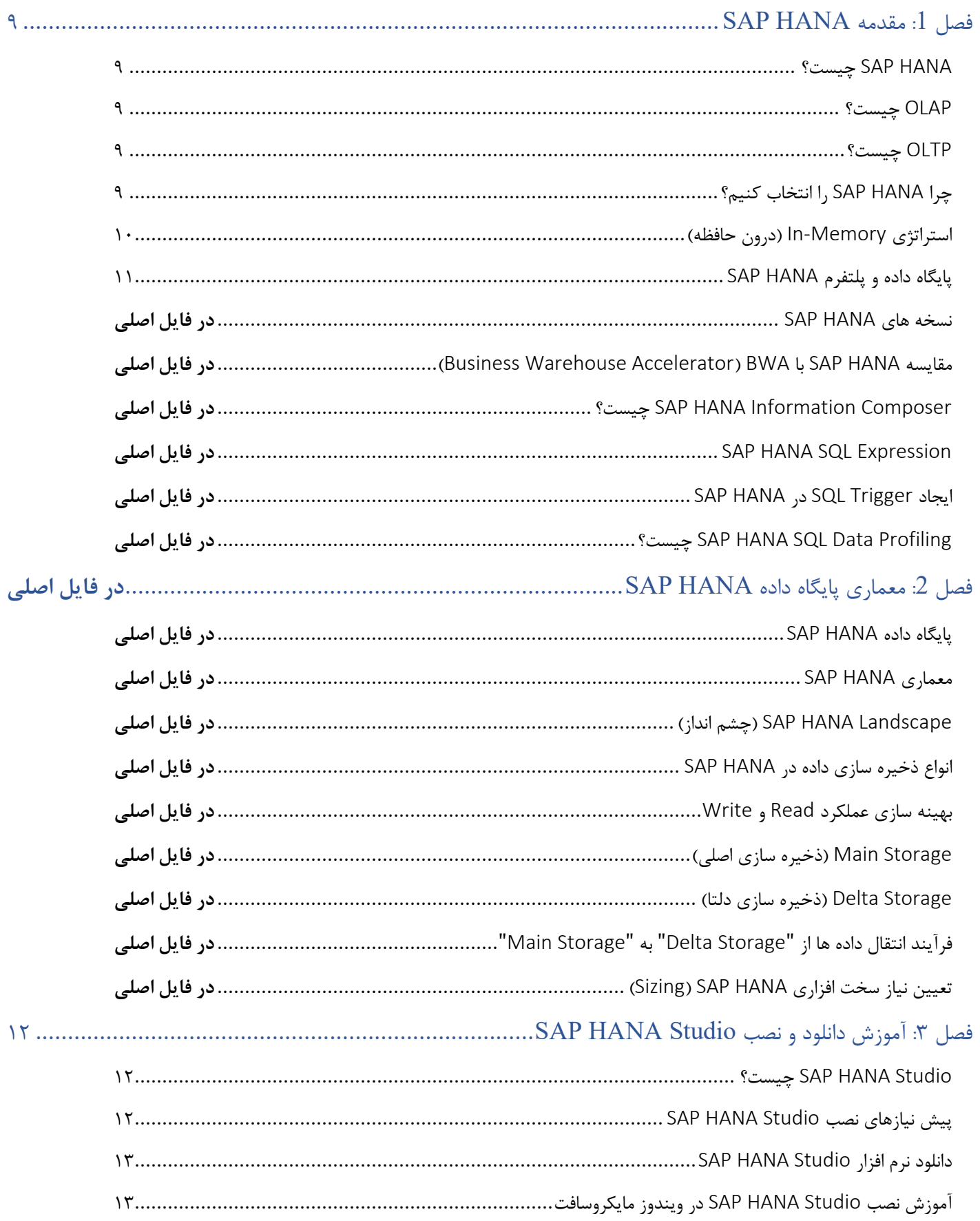

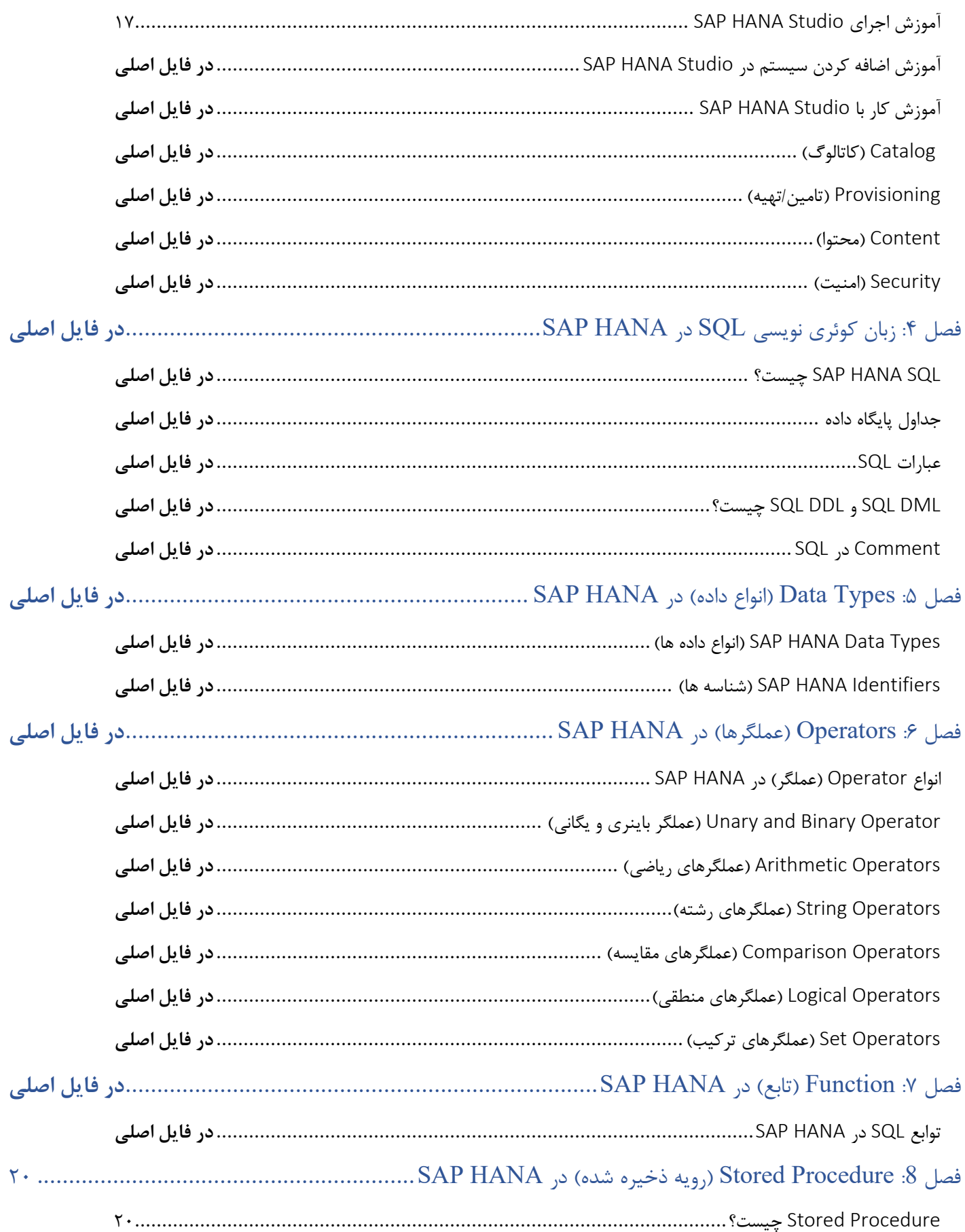

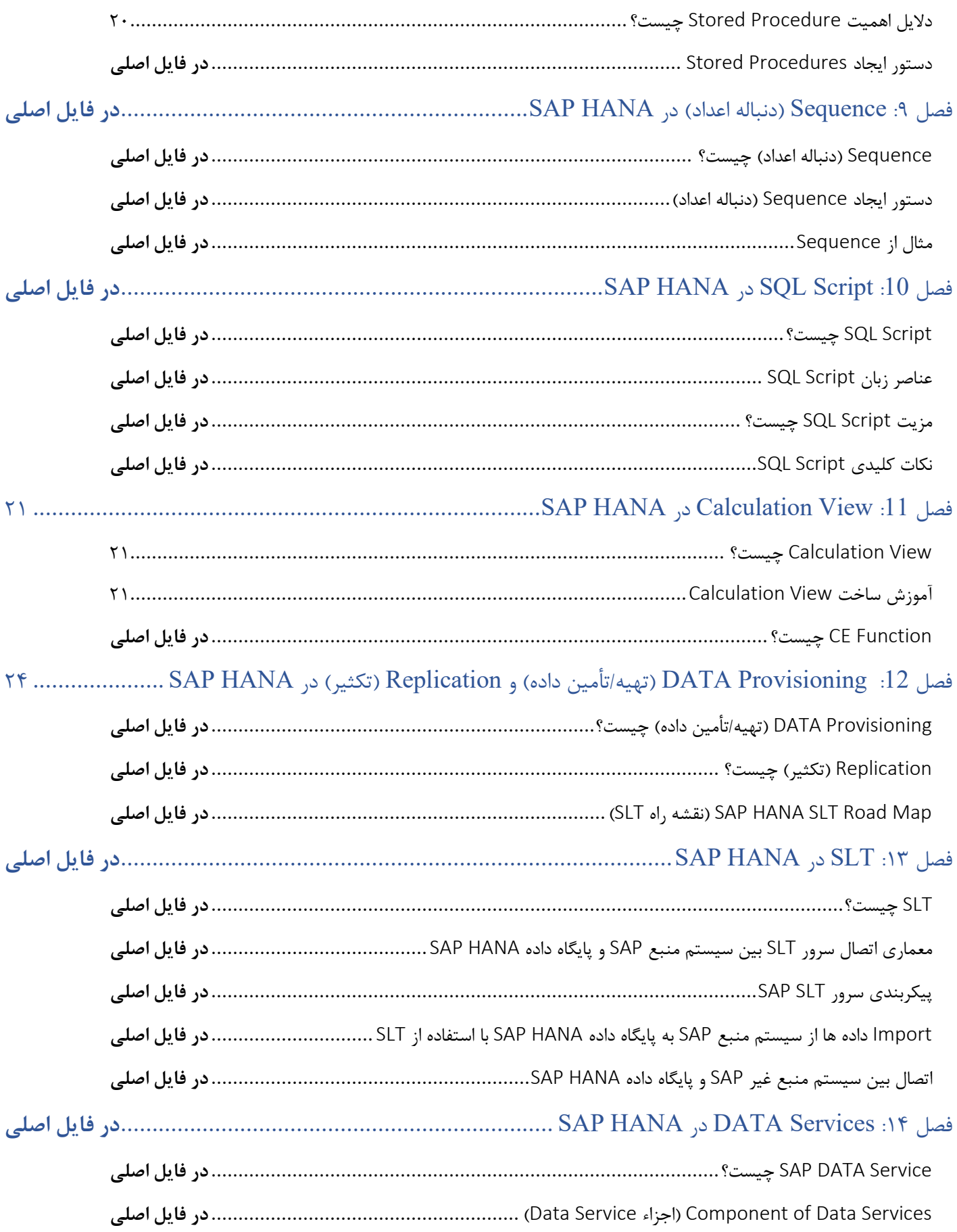

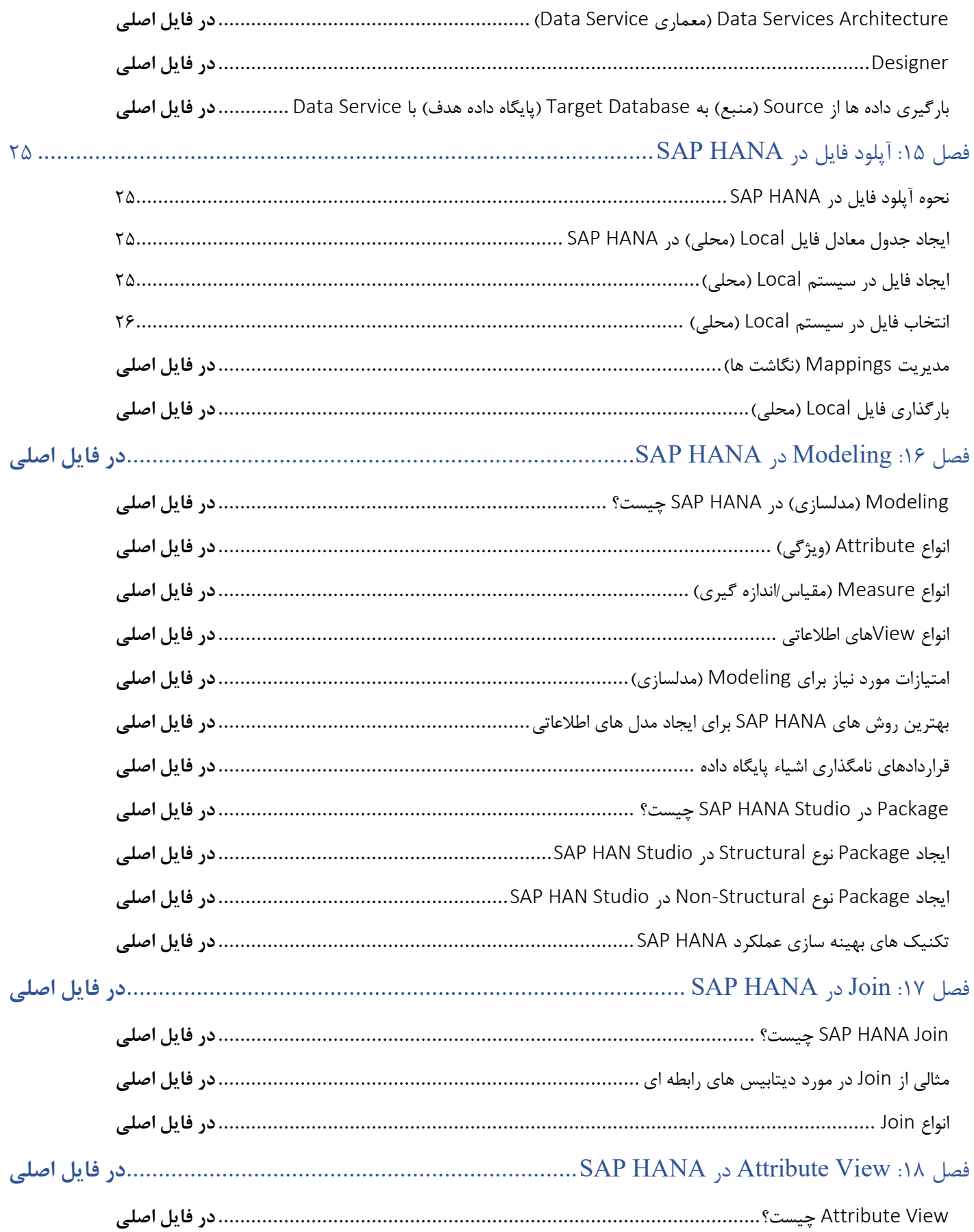

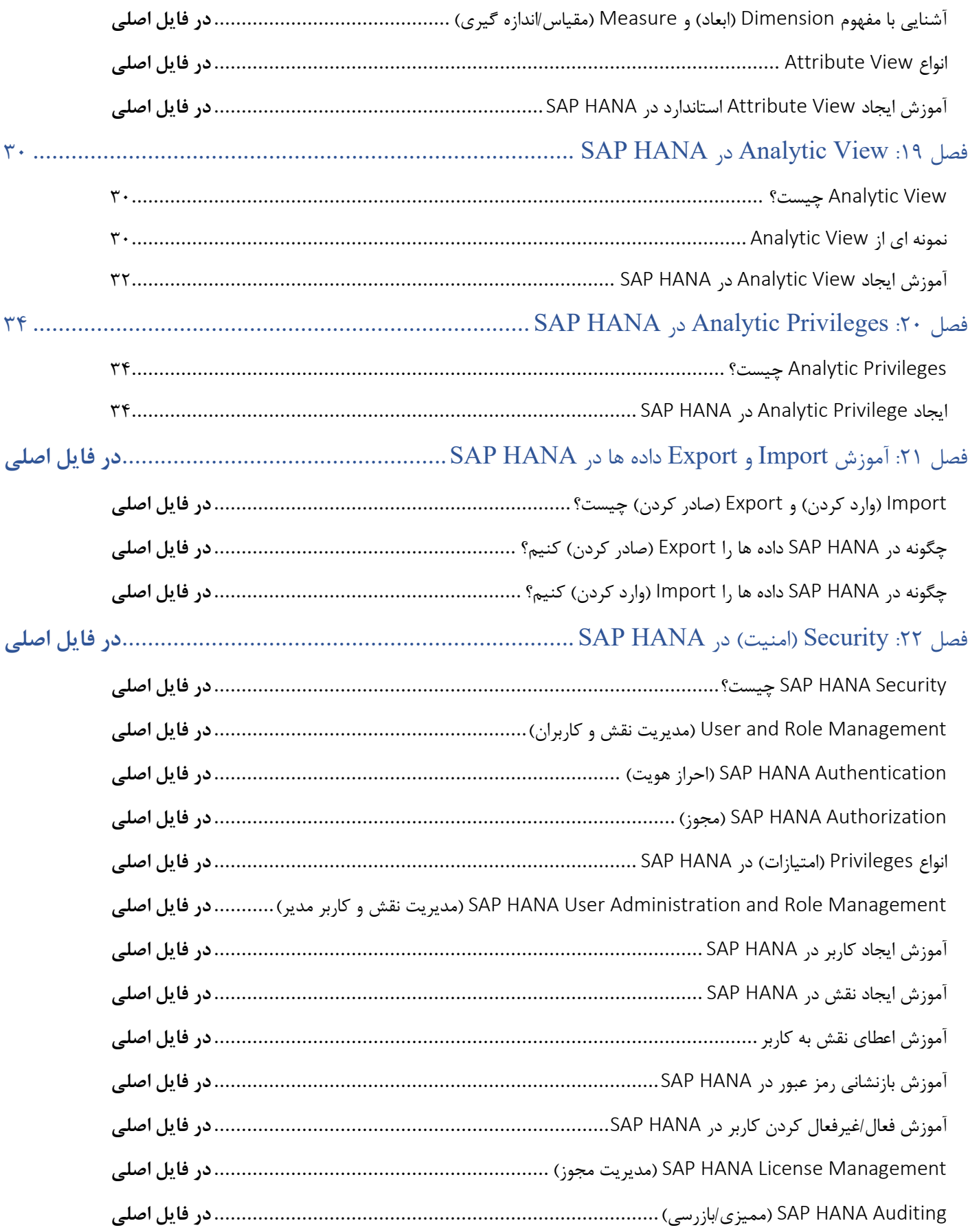

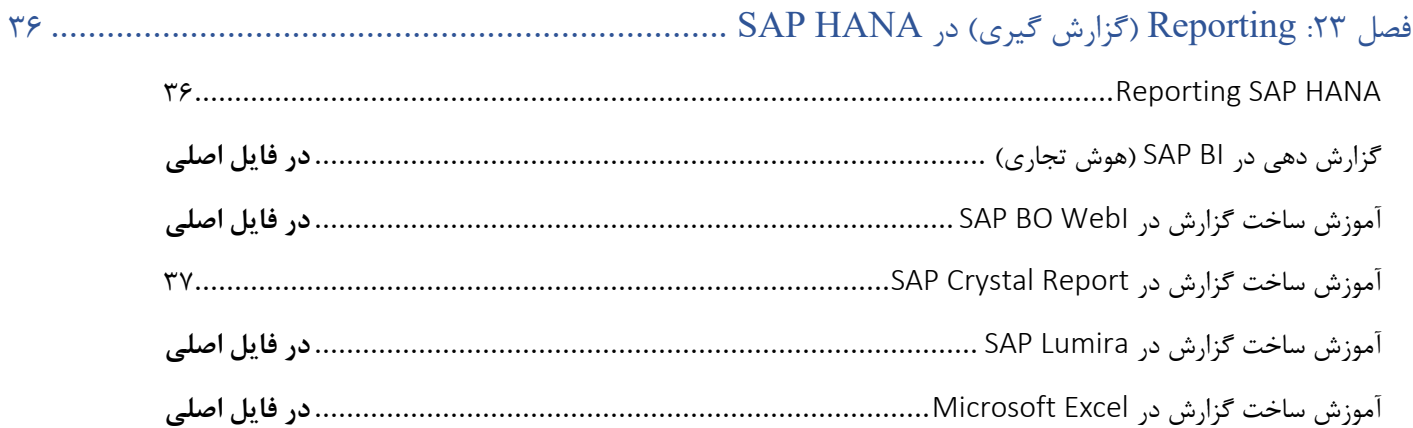

### **فصل :**1 **مقدمه** HANA SAP

#### چیست؟ SAP HANA

HANA سرنام واژگان Appliance ANalytic performance-High بمعني "دستگاه تحلیلي با عملكرد باال" است و يک پايگاه داده -Multi Model (چند مدلي) است كه داده ها را بجاي نگهداشتن روي ديسک درون حافظه (In-Memory) ذخيره مي كند. طراحي پايگاه داده درون حافظه و بصورت ستون محور (Column-Oriented) به شما امكان مي دهد تا تجزيه و تحليل هاي پيشرفته را در كنار سرعت بالا، تجربه نماييد.

**چرا موضوع "سرعت باال" اینقدر مهم است؟** زيرا به شركتها اجازه ميدهد حجم عظیمي از دادهها را در كسري از ثانیه پردازش كنند، كوئري ها را در يک لحظه انجام دهند و واقعاً داده محور شوند. HAN SAP با ذخیره داده ها در جداول ستوني و درون حافظه اصلي و تركیب OLAP و OLTP آنرا به يک پايگاه داده منحصر به فرد تبديل كرده است و بطور قابل توجهي سريعتر از ساير پايگاه داده هاي امروزي است.

#### OLAP چیست؟

OLAP سرنام واژگان Processing Analytical OnLine بمعناي "پردازش تحلیلي آنالين" است و سیستمها و نرمافزارهايي را توصیف ميكند كه براي پردازش حجم زيادي داده عمدتاً براي اهداف تحلیلي بهینه شدهاند. اين نوع پردازش همچنین از محاسبات پیچیده، مدلسازي و دادهكاوي پشتیباني ميكند و آنرا براي عملكردهاي گزارشدهي ايدهآل ميكند.

#### OLTP چیست؟

OLTP سرنام واژگان Processing Transactional OnLine بمعني "پردازش تراكنش آنالين" است و يک رويكرد محاسباتي است كه براي كارهاي تعاملي كه نیاز به پاسخ سريع دارند بهینه شده است. در OLTP نیاز نیست به منابع عظیم داده فراتر از آنچه نیاز است، متصل شويم. همچنین شامل محاسبات پیچیده نیست، كه هر دو حوزه OLAP هستند.

#### چرا HANA SAP را انتخاب كنیم؟

در زير چند دليل براي انتخاب SAP HANA ذكر شده است:

- Time Real**( بالدرنگ(:** در HANA SAP گزارشات و داده ها بصورت Time Real ارائه مي شود.
- Speed**( سرعت(:** HANA SAP بدلیل فناوري Memory-In پردازش با سرعت باال را روي داده هاي عظیم ارائه مي دهد.
- Source/Data Any**( هر داده یا منبع(:** HANA SAP ميتواند به منابع داده مختلف از جمله دادههاي ساختاريافته و غیرساختار يافته از منبع داده SAP يا SAP-Non دسترسي داشته باشد.
	- Cloud**( ابری(:** پايگاه داده وبرنامهHANA SAP را مي توان در محیط Cloud مستقر كرد.
	- Cost**( هزینه(:** SAP ادعا مي كند كه نرم افزار HANA SAP مي تواند كل هزينه فناوري اطالعات يک شركت را كاهش دهد.
	- Option Choice**( گزینه انتخاب(:** HANA SAP توسط فروشنده هاي مختلف سخت افزار و ارائه دهنده نرم افزار پشتیباني مي شود، بنابراين بر اساس نیاز، كاربر مي تواند بهترين گزينه را انتخاب كند.

#### استراتژي Memory-In( درون حافظه(

پايگاه داده درون حافظه )Database Memory-In \_ IMDB )نوعي پايگاه داده است كه داده ها را بجاي ديسک هاي سنتي يا درايوهاي SSD درون حافظه اصلي كامپیوتر (RAM) ذخیره مي كند. SAP HANA از ابتدا براي كار با داده هاي درون حافظه ساخته شده است. بازيابي از حافظه بسیار سريعتر از ديسک يا SSD است، و در نتیجه زمان پاسخ دهي در كسري از ثانیه انجام مي شود.

قابلیت Memory-In اغلب براي برنامههايي به سرعت باال و توانايي مديريت ترافیک داده نیاز استفاده مي شود. مانند شبكههاي مخابراتي و سیستم هاي بانكي. در حدود 10 سال گذشته، عمدتاً به دلیل پیشرفت در پردازندههاي چند هستهاي و RAM ارزان تر، شركتها شروع به استفاده از پايگاههاي اطالعاتي درون حافظهاي براي طیف وسیع تري از برنامهها، از جمله تجزيه و تحلیل بالدرنگ و مدلسازي پیشبیني، مديريت تجربه مشتري كردهاند.

SAP HANA يک Memory Pool (مخزن حافظه) براي مديريت و رديابي مصرف حافظه ايجاد مي كند. Memory Pool براي ذخيره تمام داده هاي درون حافظه و جداول سيستم، Thread Stack (پشته نخ)، محاسبات موقت و ساير ساختارهاي داده مورد نياز براي مديريت پايگاه داده استفاده مي شود.

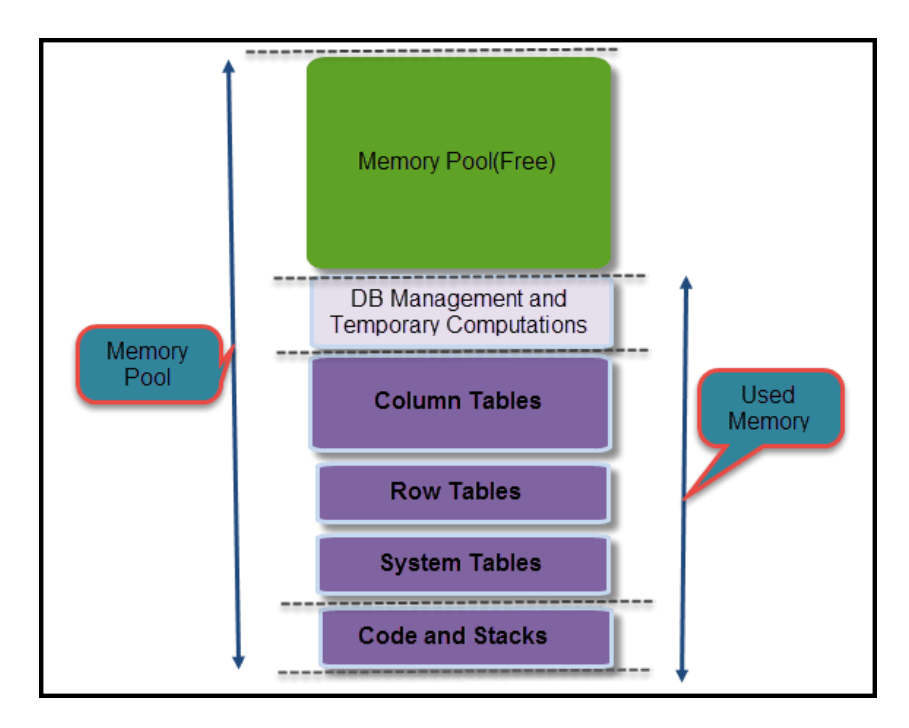

هنگامي كه براي گسترش جدول يا محاسبات موقت به حافظه بيشتري نياز است، مديريت حافظه SAP HANA آنرا از Pool (مخزن) دريافت مي كند.

با استفاده از ويژگي Memory Overview مي توانيد حافظه SAP HANA Studio را بررسي كنيد. براي دسترسي به آن، مسير زير را پيمايش نمايید.

System ->Configuration and Monitoring -> Open Memory Overview

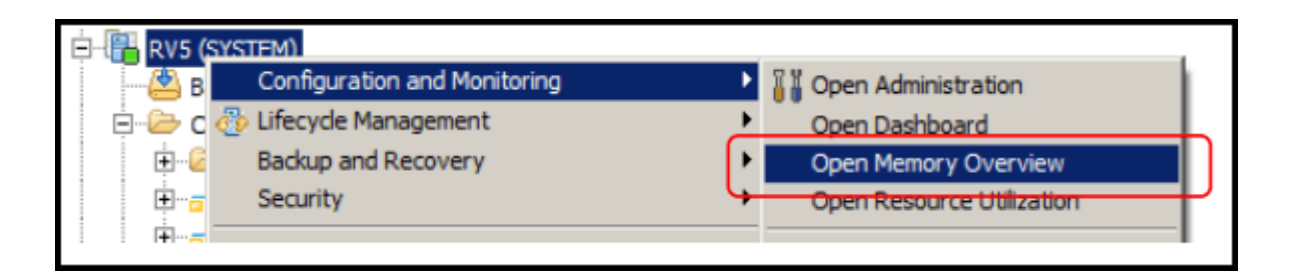

#### پايگاه داده و پلتفرم HANA SAP

- .1 **پایگاه داده** HANA SAP**:** پايگاه داده HANA SAP يک پايگاه داده تركیبي Memory-In( درون حافظه( است. فناوري Memory-In قلب پايگاه داده SAP HANA است. جداول پايگاه داده در SAP HANA دو نوع است:
	- Store Row( ذخیره رديفي(
	- Store Column( ذخیره ستوني(

**پایان پیش نمایش این فصل، ادامه در فایل اصلی ...!**

**توجه:** پیش نمايش باال، تنها با هدف جلب اطمینان شما از محتواي اصلي تهیه شده است. بنابراين اگر مورد تأيید شما قرار گرفت لطفا از

طريق سايت <u>Beyamooz.com</u> اقدام به خريد فايل كامل آن نماييد.

**لینک خرید کتاب های آموزش** SAP

- **.1 [کتاب آموزش مدیریت پایگاه داده](https://beyamooz.com/sap/%DA%A9%D8%AA%D8%A7%D8%A8-%D8%A2%D9%85%D9%88%D8%B2%D8%B4-%D9%85%D8%AF%DB%8C%D8%B1%DB%8C%D8%AA-%D9%BE%D8%A7%DB%8C%DA%AF%D8%A7%D9%87-%D8%AF%D8%A7%D8%AF%D9%87-sap-%D8%A2%D9%85%D9%88%D8%B2%D8%B4-sap-hana)** SAP **| آموزش** HANA SAP**( کتاب پیش رو(**
	- .2 [كتاب آموزش پ یاده سازي](https://beyamooz.com/sap/%DA%A9%D8%AA%D8%A7%D8%A8-pdf-%D8%A2%D9%85%D9%88%D8%B2%D8%B4-%D9%BE%DB%8C%D8%A7%D8%AF%D9%87-%D8%B3%D8%A7%D8%B2%DB%8C-%D9%88-%D9%BE%D8%B4%D8%AA%DB%8C%D8%A8%D8%A7%D9%86%DB%8C-sap-%D8%A2%D9%85%D9%88%D8%B2%D8%B4-sap-basis) و پشتیباني SAP | آموزش BASIS SAP
	- .3 [كتاب آموزش نرم افزار مديريت](https://beyamooz.com/sap/%DA%A9%D8%AA%D8%A7%D8%A8-%D8%A2%D9%85%D9%88%D8%B2%D8%B4-%D9%86%D8%B1%D9%85-%D8%A7%D9%81%D8%B2%D8%A7%D8%B1-%D9%85%D8%AF%DB%8C%D8%B1%DB%8C%D8%AA-%DA%A9%DB%8C%D9%81%DB%8C%D8%AA-sap-%D9%85%D8%A7%DA%98%D9%88%D9%84-qm-%D8%AF%D8%B1-sap) كی فیت SAP | ماژول QM در SAP
		- .4 كتاب [آموزش نرم افزار فروشگاهي](https://beyamooz.com/sap/%DA%A9%D8%AA%D8%A7%D8%A8-pdf-%D8%A2%D9%85%D9%88%D8%B2%D8%B4-%D9%86%D8%B1%D9%85-%D8%A7%D9%81%D8%B2%D8%A7%D8%B1-%D9%81%D8%B1%D9%88%D8%B4%DA%AF%D8%A7%D9%87%DB%8C-sap-%D9%85%D8%A7%DA%98%D9%88%D9%84-sd-%D8%AF%D8%B1-sap) SAP | ماژول SD در SAP
			- .5 كتاب [آموزش انبارداري](https://beyamooz.com/sap/%DA%A9%D8%AA%D8%A7%D8%A8-pdf-%D8%A2%D9%85%D9%88%D8%B2%D8%B4-%D9%85%D8%A7%DA%98%D9%88%D9%84-%D8%A7%D9%86%D8%A8%D8%A7%D8%B1-%DB%8C%D8%A7-mm-%D8%AF%D8%B1-sap) SAP | ماژول MM در SAP
				- .6 [مشاهده لیست همه كتاب هاي](https://beyamooz.com/sap/) SAP

## **فصل :3 آموزش دانلود و نصب** Studio HANA SAP

#### چیست؟ SAP HANA Studio

Studio HANA SAP يک محیط توسعه يكپارچه )IDE )مبتني بر Eclipse براي توسعه و مديريت پايگاه داده HANA SAP است.

Studio HANA SAP روي ماشین Client يا Developer اجرا مي شود و به سرور HANA SAP متصل مي شود. Studio HANA SAP مي تواند به پايگاه داده Local (محلي) يا Remote (راه دور) SAP HANA دسترسي داشته باشد.

با استفاده از Studio HANA SAP مي توانیم:

- پايگاه داده HANA SAP را مديريت كنیم.
- مجوزهاي كاربر را ايجاد و مديريت كنیم.
- مدل هاي جديد را ايجاد و يا مدل هاي موجود داده را اصالح كنیم.

#### پیش نیاز هاي نصب Studio HANA SAP

#### **پلتفرم پشتیبانی شده**

Studio HANA SAP بر روي پلتفرم هاي زير اجرا مي شود:

نسخه هاي مايكروسافت ويندوز 32x و 64x:

- Window XP •
- Window Vista
	- Window 7 •
	- Window 8
- Red Hat Enterprises Linux (6.5). ،بیتي 64 نسخه SUSE Linux Enterprises: x86 سرور•
	- سیستم عامل مک 10.9 يا باالتر.

#### **سیستم مورد نیاز**

- JVM JAVA**:** در حین نصب و به روز رساني Studio HANA SAP، يک JVM نصب يا به روز خواهد شد.
- Client HANA SAP**:** نرم افزاري است كه بوسیله آن مي توانید به هر پايگاه داده يا اپلیكیشن ديگري متصل شويد.Client HANA SAP را مي توان در يونیكس / لینوكس و مايكروسافت ويندوز و همچنین بر روي هاست سرور HANA SAP در هنگام نصب سرور نصب كرد. SAP Client HANA جدا از Studio HANA SAP نصب خواهد شد.

#### **مسیر نصب**

با توجه به سیستم عامل و نسخه آنها، مسیر نصب پیشفرض متفاوت خواهد بود كه بشرح زير است:

- Microsoft Window (32 & 64 bit)- C:\Program files \SAP\hdbstudio.
- Linux x86, 64 bit /user / SAP / hdbstudio.
- Mac OS, 64 bit /Applications / SAP / hdbstudio.app

#### دانلود نرم افزار Studio HANA SAP

همراه با اين كتاب ارزشمند، لینک دانلود Studio HANA SAP براي ويندوز 64 نیز ارائه شده است. در واقع بعد از خريد كتاب HANA SAP عالوه بر لینک دانلود كتاب، لینک دانلود نرم افزار مذكور نیز در اختیار شماست كه براحتي مي توانید از آن براي نصب، استفاده نمايید.

همچنین می توانید SAP HANA Studio و SAP HANA Client را از اینجا [دانلود](https://www.sap.com/cmp/td/sap-hana-express-edition.html) كنید.

توجه: در لینک باال، فايل دانلودي را با توجه به سیستم عامل خود انتخاب نمايید:

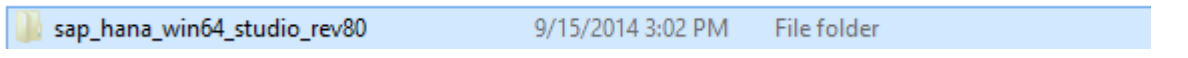

#### آموزش نصب Studio HANA SAP در ويندوز مايكروسافت

Studio HANA SAP را در دايركتوري پیشفرض با امتیازات مديريت يا در پوشه اصلي كاربر بدون مجوز مديريت نصب كنید.

برای نصب SAP HANA studio بر روی hdbsetup.exe كلیک نمایید.

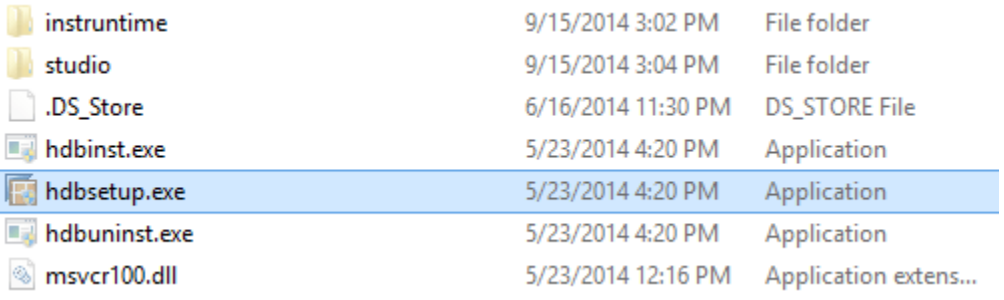

صفحه Management Lifecycle HANA SAP نمايان خواهد شد.

### **SAP HANA**

Lifecycle Management

Version 1.00.80.00.391861

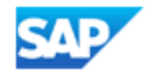

@ 2014 SAP AG

پوشه نصب پیشفرض hdbstudio/SAP/Files Program:/C خواهد بود.

**مرحله 1(** Properties Studio Define( تعريف ويژگي هاي Studio)

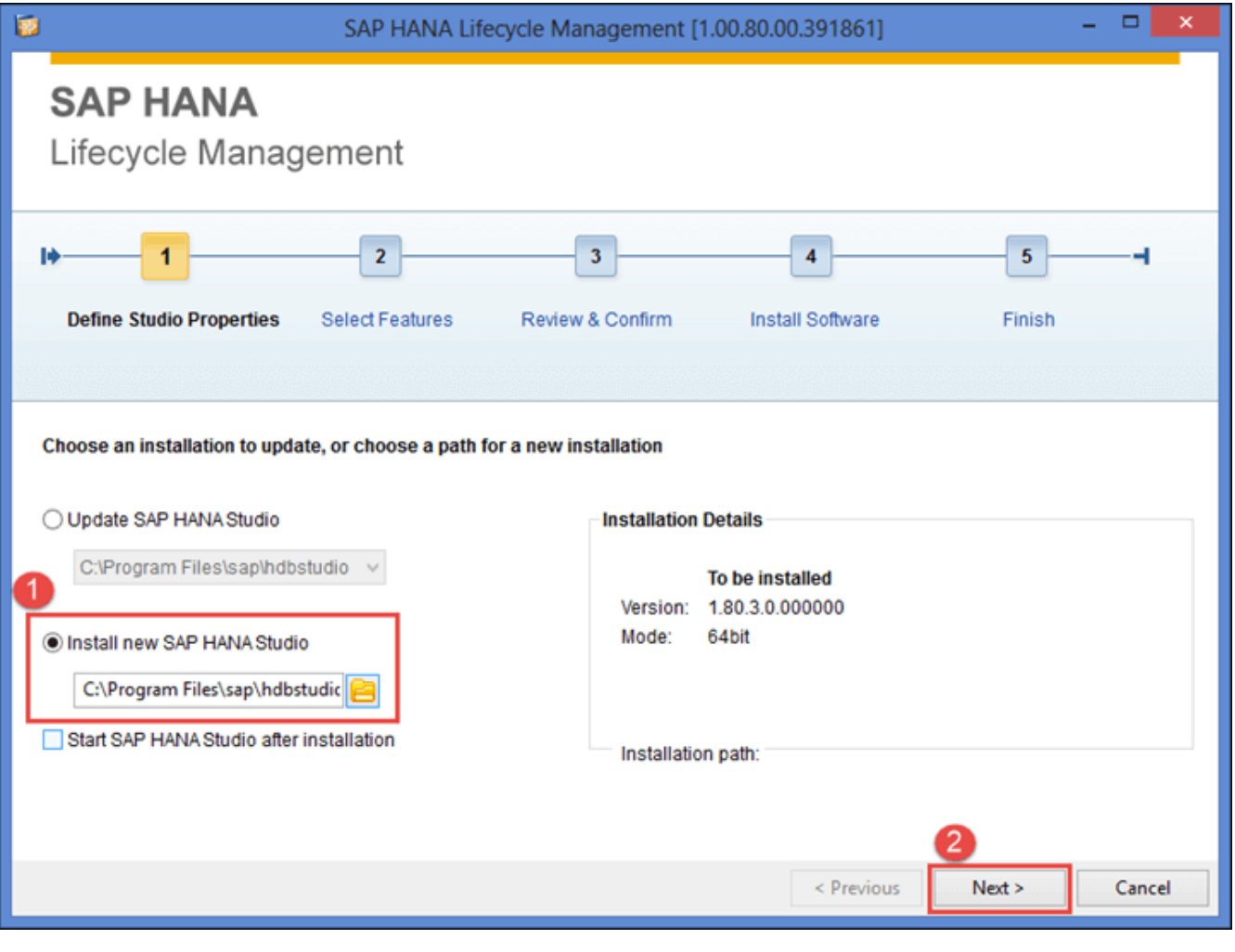

- . نمايید انتخاب را" Install new SAP HANA Studio" گزينه .1
	- .<br>2. روی دكمه <mark>Next ></mark> كلیک نمایید.

صفحه Select Features (انتخاب ويژگي ها) بصورت زير نمايان خواهد شد:

**مرحله 2(** Features Select( انتخاب ويژگي ها(

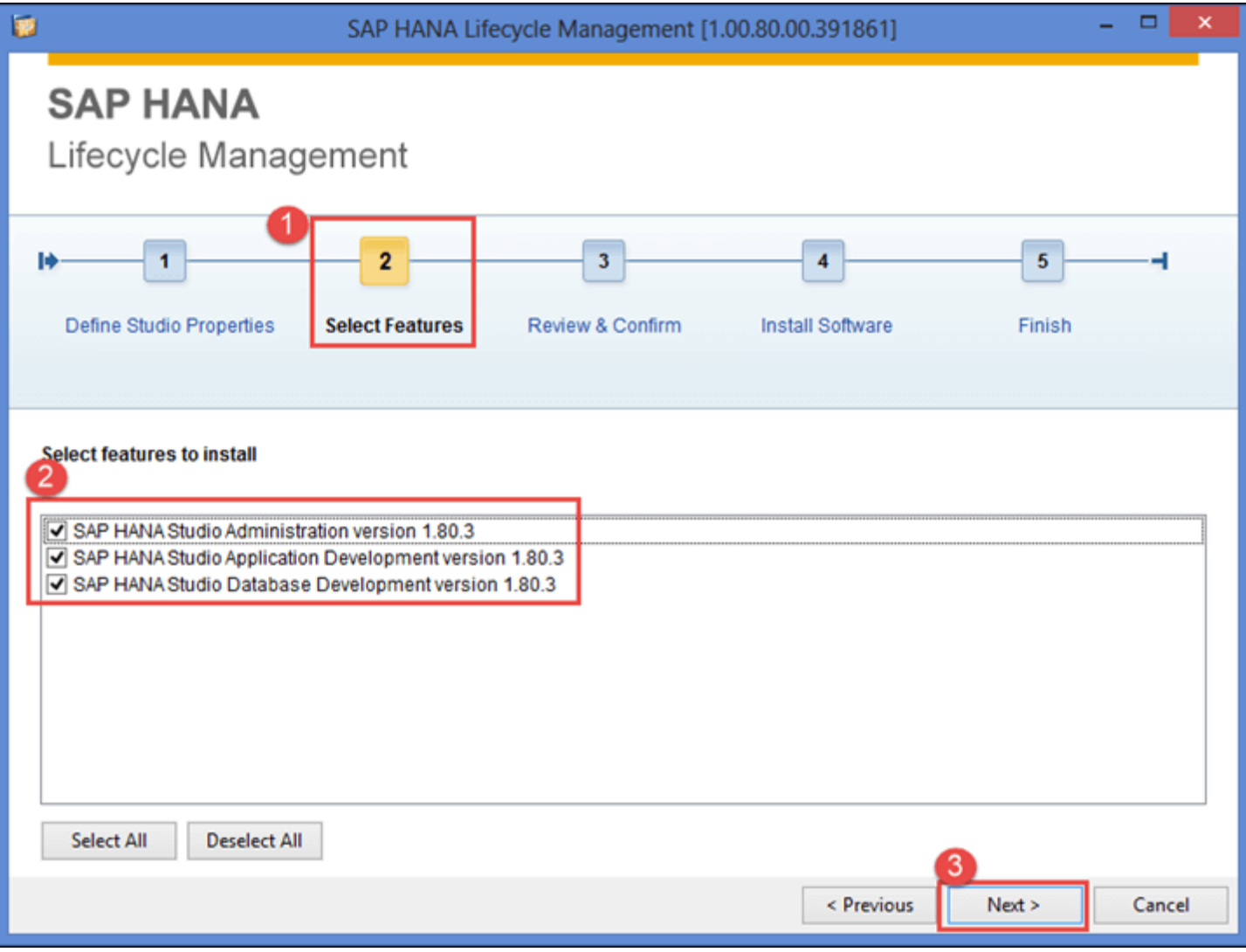

- .1 صفحه Features Select براي انتخاب ويژگي ها استفاده مي شود .
	- .2 Feature( ويژگي ( هاي زير را انتخاب نمايید:
- Administration Studio HANA SAP: مجموعه ابزار براي وظايف مديريتي مختلف، به استثناي Transport( انتقال(.
- Development Application Studio HANA SAP: مجموعه ابزار براي توسعه برنامه هاي بومي HANA SAP( ابزارهاي XS و 5UI به استثناي 5SAPUI)
	- )محتوا توسعه )Content Development براي ابزار مجموعه :SAP HANA Studio Database Development •

$$
\mathsf{Next} > \boxed{\qquad \qquad \mathsf{Next} > \qquad \qquad }\mathsf{Next}.
$$

**مرحله 3(** Confirm and Review( بررسي و تايید(

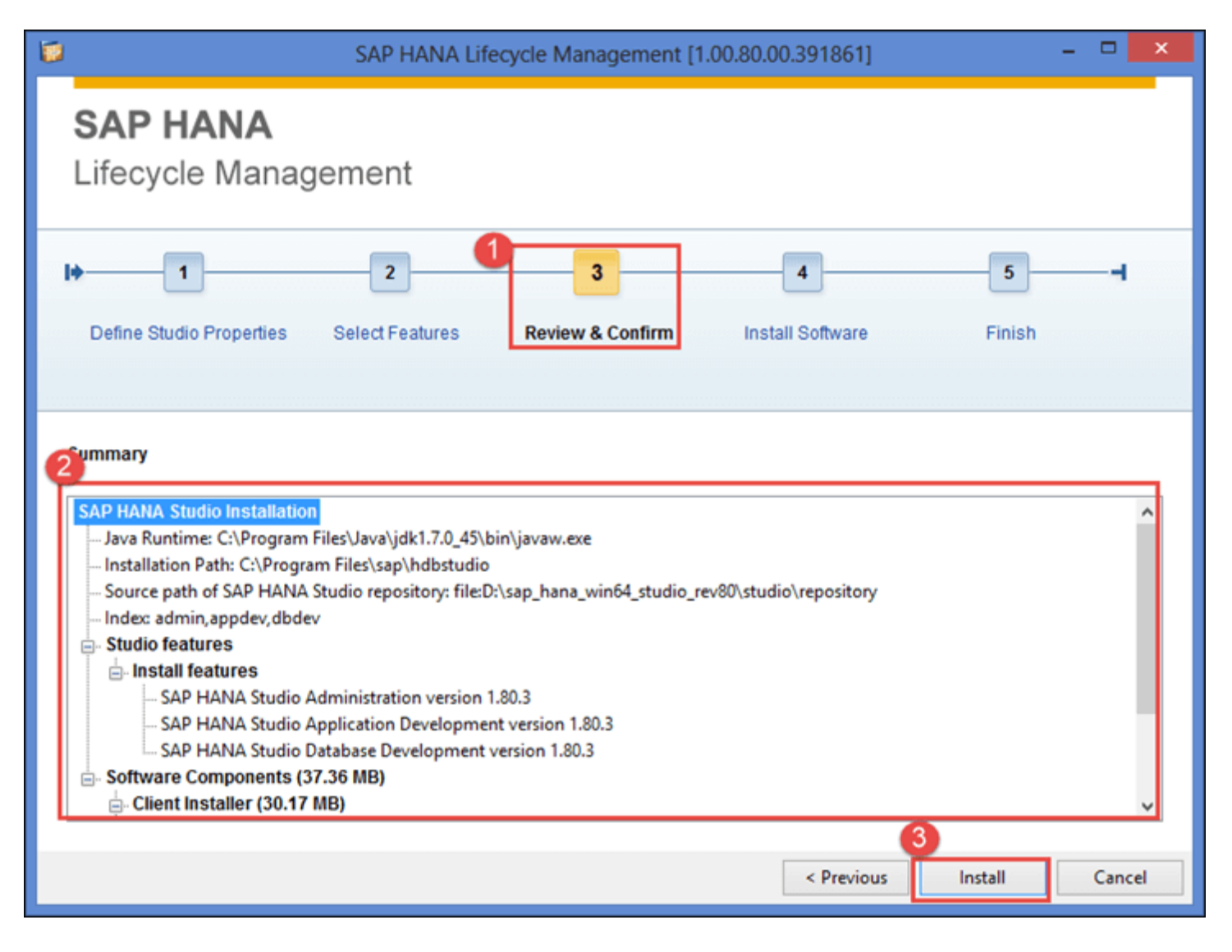

- .1 صفحه "Conform & Review "نمايان خواهد شد.
- .2 بالفاصه خالصه نصب Studio HANA SAP نمايان خواهد شد.

.<br>۳. روی دکمه <mark>كلیست كلیک نمایید.</mark>

**مرحله 4 و 5(** نصب نرم افزار و اتمام كار

.1 صفحه "Progress Installation( "پیشرفت نصب( نمايان خواهد شد و پس از آن به صفحه پايان مي رود.

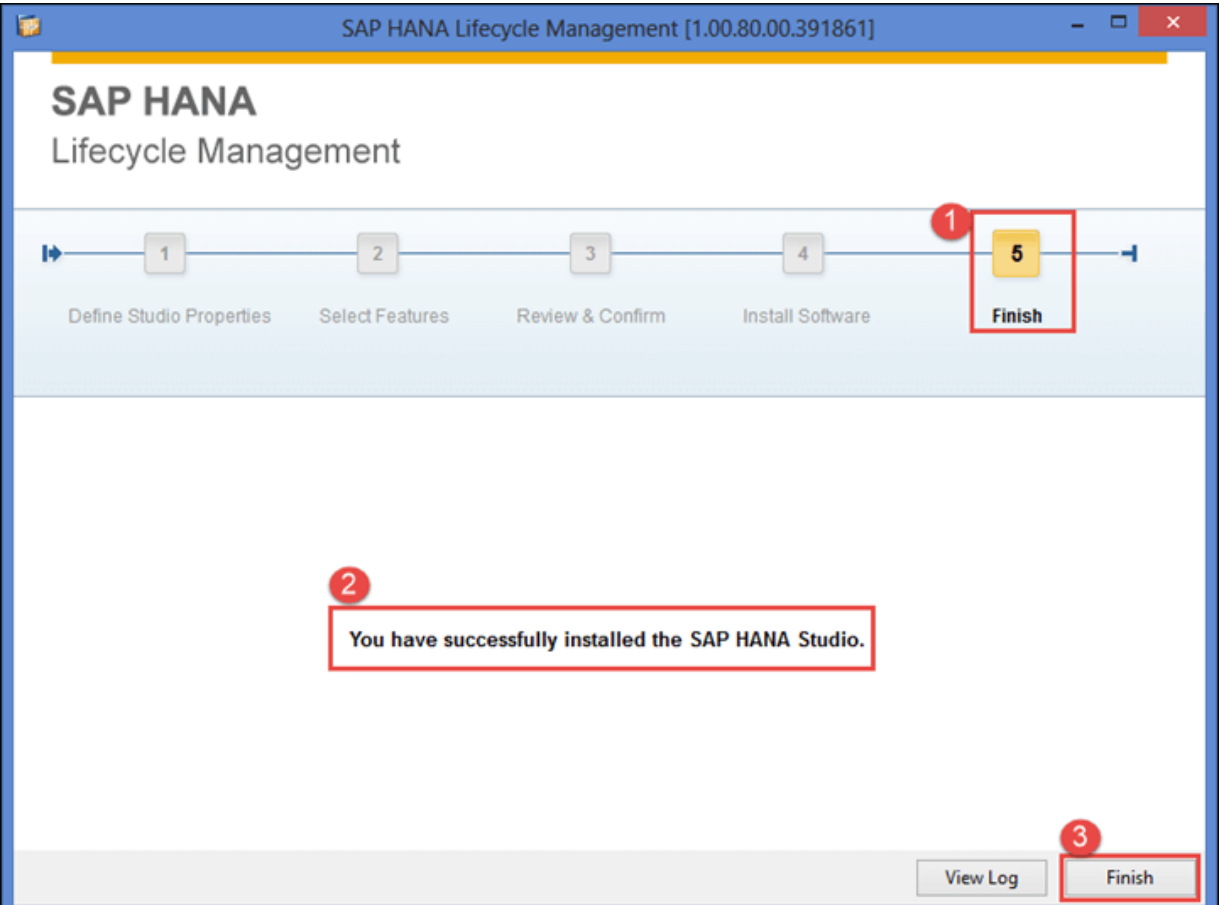

- .شد خواهد نمايان" You have successfully installed the SAP HANA Studio" پیام .2
	- .<br>۳. روی دکمه <mark>| Finish |</mark> کلیک نمایید.

### SAP HANA Studio اجراي آموزش

اكنون به پوشه پیشفرض نصب بروید: C:/Program Files / SAP / hdbstudio

روي فايل exe.hdbstudio راست كلیک كنید و يک میانبر روي دسكتاپ ايجاد كنید.

**属** hdbstudio.exe

5/21/2014 8:44 AM Application

فايل "hdbstudio.exe" را اجرا نماييد. بلافاصله صفحه Workspace Launcher نمايان خواهد شد.

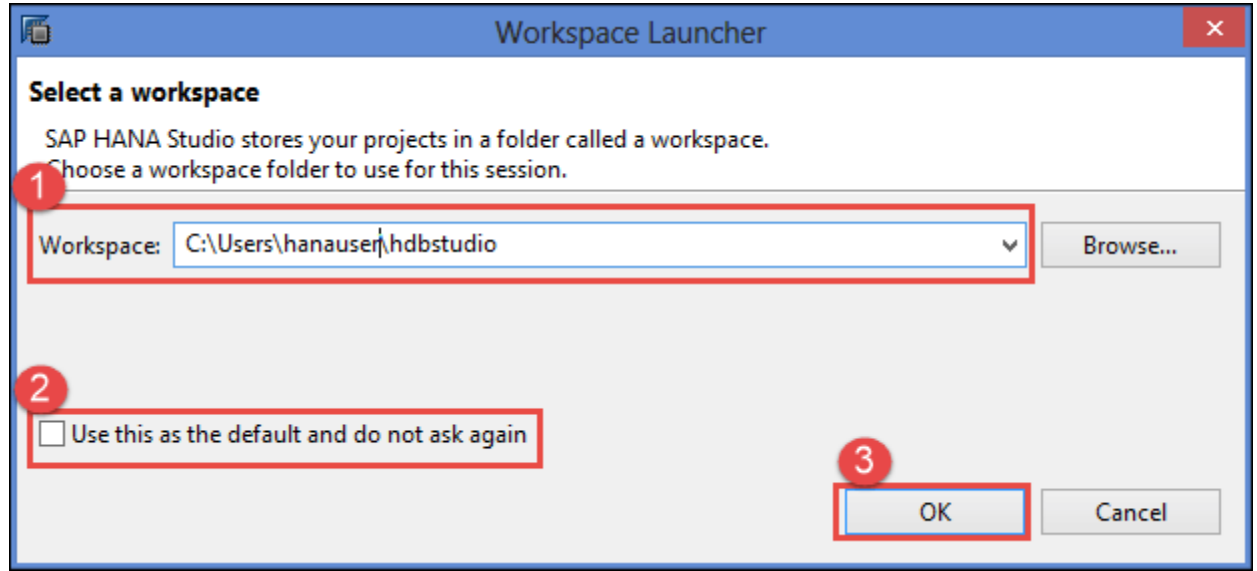

- .1 Workspace( فضاي كاري( بطور پیشفرض انتخاب شده است. با استفاده از دكمه Browse مي توانیم مكان Workspace را تغییر دهیم. Workspace براي ذخیره تنظیمات پیكربندي Studio HANA و مصنوعات توسعه استفاده مي شود.
- بار هر ،ميكنیم باز را SAP HANA Studio وقتي تا نمايید انتخاب را" Use this as the default and do not ask again" گزينه .2 براي انتخاب فضاي كاري، صفحه Launcher Workspace ظاهر نشود.
	- .<br>۳. روی دکمه <mark>للسم الملکسی ک</mark>لیک نمایید.

صفحه خوش آمدگويي SAP HANA Studio نمايان خواهد شد:

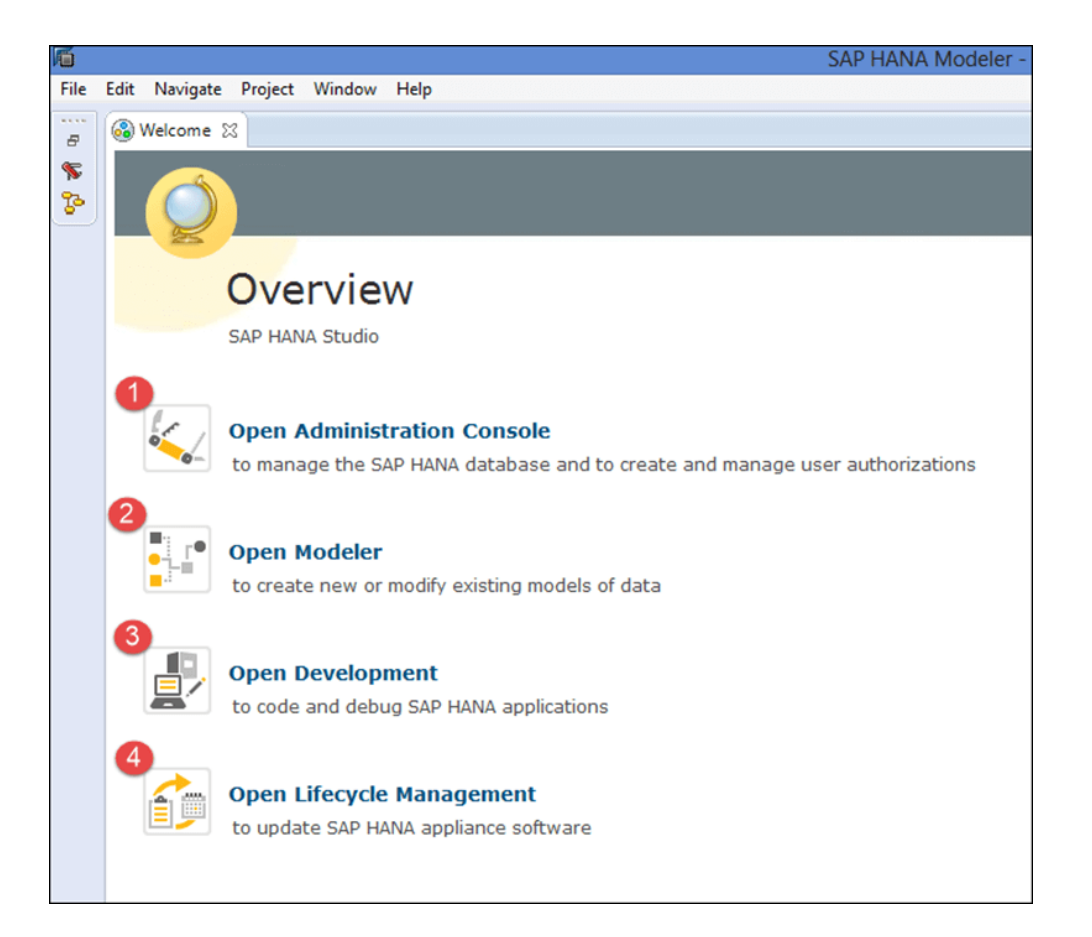

در صفحه خوش آمد گويي Perspective هاي )چشم انداز( متفاوتي نمايش داده مي شود، جزئیات هر Perspective بشرح زير است:

## **پایان پیش نمایش این فصل، ادامه در فایل اصلی ...!**

**توجه:** پیش نمايش باال، تنها با هدف جلب اطمینان شما از محتواي اصلي تهیه شده است. بنابراين اگر مورد تأيید شما قرار گرفت لطفا از

طريق سايت <u>Beyamooz.com</u> اقدام به خريد فايل كامل آن نماييد.

#### **لینک خرید کتاب های آموزش** SAP

- **.1 [کتاب آموزش مدیریت پایگاه داده](https://beyamooz.com/sap/%DA%A9%D8%AA%D8%A7%D8%A8-%D8%A2%D9%85%D9%88%D8%B2%D8%B4-%D9%85%D8%AF%DB%8C%D8%B1%DB%8C%D8%AA-%D9%BE%D8%A7%DB%8C%DA%AF%D8%A7%D9%87-%D8%AF%D8%A7%D8%AF%D9%87-sap-%D8%A2%D9%85%D9%88%D8%B2%D8%B4-sap-hana)** SAP **| آموزش** HANA SAP**( کتاب پیش رو(**
	- .2 [كتاب آموزش پ یاده سازي](https://beyamooz.com/sap/%DA%A9%D8%AA%D8%A7%D8%A8-pdf-%D8%A2%D9%85%D9%88%D8%B2%D8%B4-%D9%BE%DB%8C%D8%A7%D8%AF%D9%87-%D8%B3%D8%A7%D8%B2%DB%8C-%D9%88-%D9%BE%D8%B4%D8%AA%DB%8C%D8%A8%D8%A7%D9%86%DB%8C-sap-%D8%A2%D9%85%D9%88%D8%B2%D8%B4-sap-basis) و پشتیباني SAP | آموزش BASIS SAP
	- .3 [كتاب آموزش نرم افزار مديريت](https://beyamooz.com/sap/%DA%A9%D8%AA%D8%A7%D8%A8-%D8%A2%D9%85%D9%88%D8%B2%D8%B4-%D9%86%D8%B1%D9%85-%D8%A7%D9%81%D8%B2%D8%A7%D8%B1-%D9%85%D8%AF%DB%8C%D8%B1%DB%8C%D8%AA-%DA%A9%DB%8C%D9%81%DB%8C%D8%AA-sap-%D9%85%D8%A7%DA%98%D9%88%D9%84-qm-%D8%AF%D8%B1-sap) كيفيت SAP | ماژول QM در  $\mathsf{R}$ 
		- .4 كتاب [آموزش نرم افزار فروشگاهي](https://beyamooz.com/sap/%DA%A9%D8%AA%D8%A7%D8%A8-pdf-%D8%A2%D9%85%D9%88%D8%B2%D8%B4-%D9%86%D8%B1%D9%85-%D8%A7%D9%81%D8%B2%D8%A7%D8%B1-%D9%81%D8%B1%D9%88%D8%B4%DA%AF%D8%A7%D9%87%DB%8C-sap-%D9%85%D8%A7%DA%98%D9%88%D9%84-sd-%D8%AF%D8%B1-sap) SAP | ماژول SD در SAP
			- .5 كتاب [آموزش انبارداري](https://beyamooz.com/sap/%DA%A9%D8%AA%D8%A7%D8%A8-pdf-%D8%A2%D9%85%D9%88%D8%B2%D8%B4-%D9%85%D8%A7%DA%98%D9%88%D9%84-%D8%A7%D9%86%D8%A8%D8%A7%D8%B1-%DB%8C%D8%A7-mm-%D8%AF%D8%B1-sap) SAP | ماژول MM در SAP
				- .6 [مشاهده لیست همه كتاب هاي](https://beyamooz.com/sap/) SAP

### **فصل :**8Procedure Stored**( رویه ذخیره شده( در** HANA SAP

#### چیست؟ Stored Procedure

Procedure Stored به معناي "**رویه ذخیره شده**" مي باشد كه شامل يک يا چند دستور SQL است و وظیفه خاصي را درون پايگاه داده اجرا ميكند. Stored Procedure مي تواند ورودي ها و خروجي هاي متفاوتي داشته باشد. Stored Procedure با قابليت استفاده مجدد و از قبل كامپايل شده است كه در پايگاه داده ذخیره ميشود.

از Procedure Stored مي توان براي تشكیل برنامه هاي بزرگتر استفاده نمود. اين اساسا "طراحي مدوالر" را تشكیل مي دهد. يک Stored Procedure را مي توان توسط Procedure Stored ديگري كه برنامه فراخواني نامیده مي شود فراخواني كرد.

Stored Procedure ها بلوک پردازشي قابل استفاده مجدد با توالي خاصي از تبديل داده ها هستند. procedure مي تواند چندين پارامتر ورودي/خروجي داشته باشد. procedure را مي توان بصورت فقط خواندني يا خواندني -نوشتني ايجاد نمود.

#### داليل اهمیت Procedure Stored چیست؟

- **بهبود امنیت:** بهواسطه Procedure Stored، دسترسي به دادهها به نحو بهتري در كنترل ما قرار خواهند داشت؛ بنابراين ريسک حمالت Injection SQL كاهش مييابد. دسترسي مستقیم به جدولها محدود ميشود و در نتیجه، امنیت دادهها بهبود مييابد.
	- **افزایش کارایی:** با توجه به اينكه Procedure Stored از قبل كامپايل شده است، زمان اجرا سريع تر است. با استفاده از Stored Procedure كارايي كلي (Overall Performance) مربوط به عمليات پايگاه داده افزايش پيدا ميكند؛ چرا كه سربارهاي مربوط به پردازش كوئري ها كاهش مييابند.

## **پایان پیش نمایش این فصل، ادامه در فایل اصلی ...!**

**توجه:** پیش نمايش باال، تنها با هدف جلب اطمینان شما از محتواي اصلي تهیه شده است. بنابراين اگر مورد تأيید شما قرار گرفت لطفا از

طريق سايت <u>Beyamooz.com</u> اقدام به خريد فايل كامل آن نماييد.

#### **لینک خرید کتاب های آموزش** SAP

- **.1 [کتاب آموزش مدیریت پایگاه داده](https://beyamooz.com/sap/%DA%A9%D8%AA%D8%A7%D8%A8-%D8%A2%D9%85%D9%88%D8%B2%D8%B4-%D9%85%D8%AF%DB%8C%D8%B1%DB%8C%D8%AA-%D9%BE%D8%A7%DB%8C%DA%AF%D8%A7%D9%87-%D8%AF%D8%A7%D8%AF%D9%87-sap-%D8%A2%D9%85%D9%88%D8%B2%D8%B4-sap-hana)** SAP **| آموزش** HANA SAP**( کتاب پیش رو(**
	- .2 [كتاب آموزش پ یاده سازي](https://beyamooz.com/sap/%DA%A9%D8%AA%D8%A7%D8%A8-pdf-%D8%A2%D9%85%D9%88%D8%B2%D8%B4-%D9%BE%DB%8C%D8%A7%D8%AF%D9%87-%D8%B3%D8%A7%D8%B2%DB%8C-%D9%88-%D9%BE%D8%B4%D8%AA%DB%8C%D8%A8%D8%A7%D9%86%DB%8C-sap-%D8%A2%D9%85%D9%88%D8%B2%D8%B4-sap-basis) و پشتیباني SAP | آموزش BASIS SAP
	- .3 [كتاب آموزش نرم افزار مديريت](https://beyamooz.com/sap/%DA%A9%D8%AA%D8%A7%D8%A8-%D8%A2%D9%85%D9%88%D8%B2%D8%B4-%D9%86%D8%B1%D9%85-%D8%A7%D9%81%D8%B2%D8%A7%D8%B1-%D9%85%D8%AF%DB%8C%D8%B1%DB%8C%D8%AA-%DA%A9%DB%8C%D9%81%DB%8C%D8%AA-sap-%D9%85%D8%A7%DA%98%D9%88%D9%84-qm-%D8%AF%D8%B1-sap) كی فیت SAP | ماژول QM در SAP
		- .4 كتاب [آموزش نرم افزار فروشگاهي](https://beyamooz.com/sap/%DA%A9%D8%AA%D8%A7%D8%A8-pdf-%D8%A2%D9%85%D9%88%D8%B2%D8%B4-%D9%86%D8%B1%D9%85-%D8%A7%D9%81%D8%B2%D8%A7%D8%B1-%D9%81%D8%B1%D9%88%D8%B4%DA%AF%D8%A7%D9%87%DB%8C-sap-%D9%85%D8%A7%DA%98%D9%88%D9%84-sd-%D8%AF%D8%B1-sap) SAP | ماژول SD در SAP
			- .5 كتاب [آموزش انبارداري](https://beyamooz.com/sap/%DA%A9%D8%AA%D8%A7%D8%A8-pdf-%D8%A2%D9%85%D9%88%D8%B2%D8%B4-%D9%85%D8%A7%DA%98%D9%88%D9%84-%D8%A7%D9%86%D8%A8%D8%A7%D8%B1-%DB%8C%D8%A7-mm-%D8%AF%D8%B1-sap) SAP | ماژول MM در SAP
				- .6 [مشاهده لیست همه كتاب هاي](https://beyamooz.com/sap/) SAP

### SAP HANA **در** Calculation View **:**11 **فصل**

#### چیست؟ Calculation View

View Calculation( ويوي محاسباتي( يكي از انواع Viewهاي اطالعاتي بسیار قدرتمند است.

با استفاده از View Analytic( ويوي تحلیلي( تنها مي توانیم روي يک جدول Select بزنیم. در صورت نیاز به جداول اطالعاتي بیشتر View Calculation مورد استفاده قرار خواهد گرفت. View Calculation از محاسبات پیچیده پشتیباني مي كند.

پايه داده View Calculation مي تواند شامل Tableها، View Columnها ، View Analyticها و View Calculationهاي ديگر باشد.

ما مي توانیم Joins، Unions، Aggregation و Projections را در Sources Data ايجاد كنیم.

View Calculation مي تواند شامل چندين معیار Measures( مقیاس/اندازه گیري( باشد و مي تواند در Reporting Multidimensional (گزارش گیري چند بعدي) استفاده شود و همچنین مي تواند بدون معیار Measure باشد كه در List Type Reporting (گزارش گیري لیستي) استفاده خواهد شد.

مشخصات View Calculation بصورت زير است:

- پشتیباني از محاسبات پیچیده
- پشتیباني از مدل هاي OLTP و OLAP
- Client handling, language, Currency Conversion از پشتیباني•
	- پشتیباني از Rank ,Aggregation ,Projection ,Union و غیره

View Calculation را به دو روش زير مي توان ايجاد نمود:

- )SAP HANA Studio گرافیكي Editor توسط شده ايجاد )Graphical Calculation View .1
- )SAP HANA Studio توسط SQL Scripts توسط شده ايجاد )Script-Based Calculations View .2

در ادامه آموزش ايجاد View Calculation با استفاده از روش اول، بررسي خواهد شد.

#### آموزش ساخت View Calculation

در Analytic View، ما مي توانيم Measure (مقياس/اندازه گيري) را فقط از يک جدول انتخاب كنيم. بنابراين وقتي در يک View نياز به چندين Measure (مقیاس/اندازه گیري) از جداول مختلف وجود دارد نمي توان آنرا با Analytic View پیاده كرد. در اين حالت مي توانیم براي هر جدول از يک View Analytic متفاوت استفاده كنیم و آنها را در View Calculation با هم Join كنیم.

ما قصد داريم با Join بین دو View Analytic با نام هاي "ORDER\_PURCHASE\_AN "و "DOCUMENT\_FI\_AN "يک Calculation View گرافیكي با نام "LEDGER\_FI\_CA "ايجاد كنیم.

LEDGER\_FI\_CA جزئیات سند مالي مربوط به سفارش خريد را نمايش مي دهد.

**مرحله 1(** در اين مرحله،

- .1 به پكیج Modelling برويد و روي آن كلیک راست كنید.
	- .2 گزينه New را انتخاب نمايید.
	- .3 View Calculation را انتخاب نمايید.

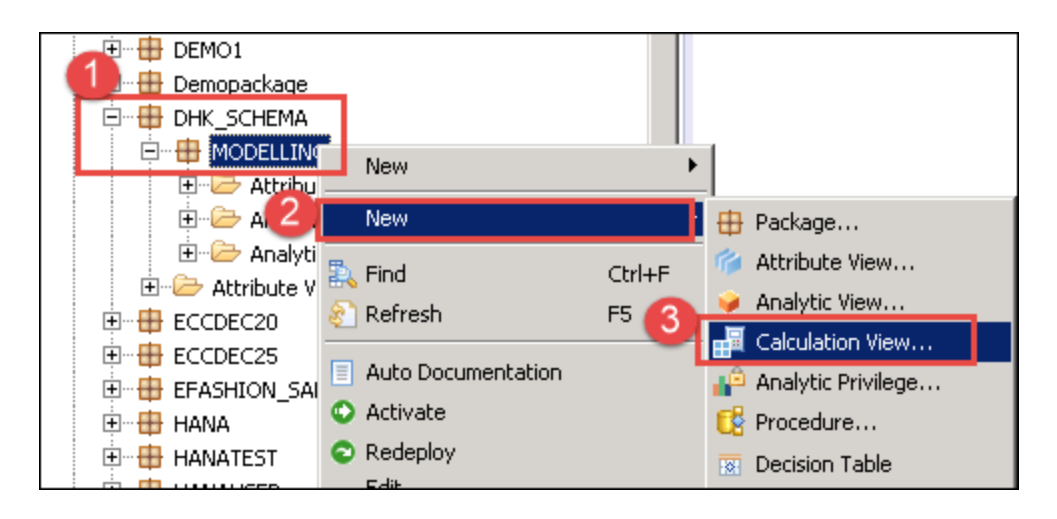

بالفاصله Editor View Calculation نمايش داده خواهد شد كه در آن پانل Scenario بصورت زير نمايش داده مي شود:

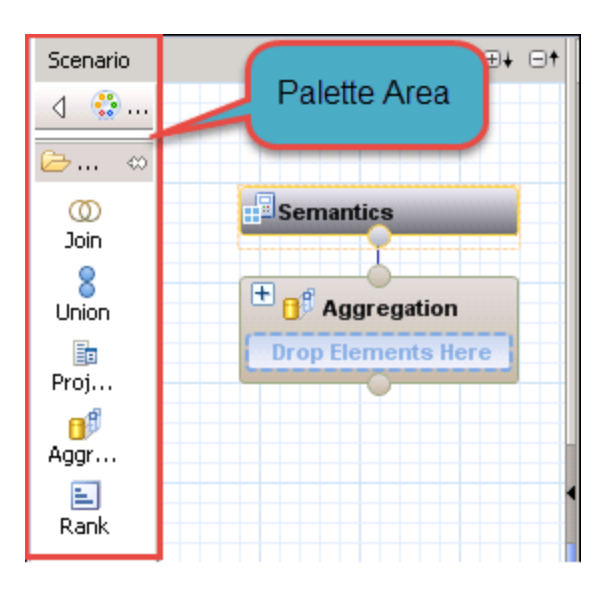

جزئیات پانل Scenario بشرح زير است:

• Palette**:** اين بخش شامل شاخه هاي زير است كه مي تواند بعنوان منبعي براي ساخت View Calculation ما استفاده شود.

ما 5 نوع مختلف شاخه داريم، كه عبارتند از:

- .1 Join**:** اين شاخه براي Join دو شي منبع و ارسال نتیجه به شاخه بعدي استفاده مي شود. انواع اتصال مي تواند ,outer left ,inner join text and outer right باشد. **توجه:** ما فقط ميتوانیم دو شي منبع را به شاخه Join اضافه كنیم.
	- .2 Union**:** براي انجام عملیات Union بین چندين منبع استفاده مي شود. منبع مي تواند n تعداد باشد.
- .3 Projection**:** براي انتخاب ستون ها، فیلتر كردن دادهها و ايجاد ستون هاي اضافي قبل از استفاده از آن در شاخههاي بعدي مانند ,Union Aggregation و Rank استفاده ميشود. **توجه:** ما فقط مي توانیم يک شي منبع را در شاخه Projection اضافه كنیم.
- .4 Aggregation**:** براي انجام Aggregation در ستون هاي خاص بر اساس ويژگي هاي انتخاب شده استفاده مي شود.
- .5 Rank**:** اين جايگزيني دقیق براي تابع RANK در SQL است. ما مي توانیم Partition و Order را بر اساس نیاز تعريف كنیم.

**مرحله 2(**

- .1 روي شاخه Projection از پالت كلیک نمايید و به ناحیه Scenario بكشید و رها كنید. آنرا به "PO\_Projection "تغییر نام دهید.
	- .2 روي شاخه Projection از پالت كلیک نمايید و به ناحیه Scenario بكشید و رها كنید. آنرا به "FI\_Projection "تغییر نام دهید.
- و Projection شاخه به بترتیب Content پوشه از" AN\_PUCHASE\_ORDER" "AN\_FI\_DOCUMENT" هايAnalytic View .3 ا بكشید و رها كنید. "Projection FI"
	- .4 روي شاخه Join از پالت كلیک نمايید و به ناحیه Scenario بكشید و رها كنید.
		- .5 شاخه PO\_Projection را به شاخه 1\_Join پیوند )Join )دهید.
		- .6 شاخه FI\_Projection را به شاخه 1\_Join پیوند )Join )دهید.
	- .7 روي شاخه Aggregation از پالت كلیک نمايید و به ناحیه Scenario بكشید و رها كنید.
		- .8 شاخه 1\_Join را به شاخه Aggregation پیوند (Join) دهید.

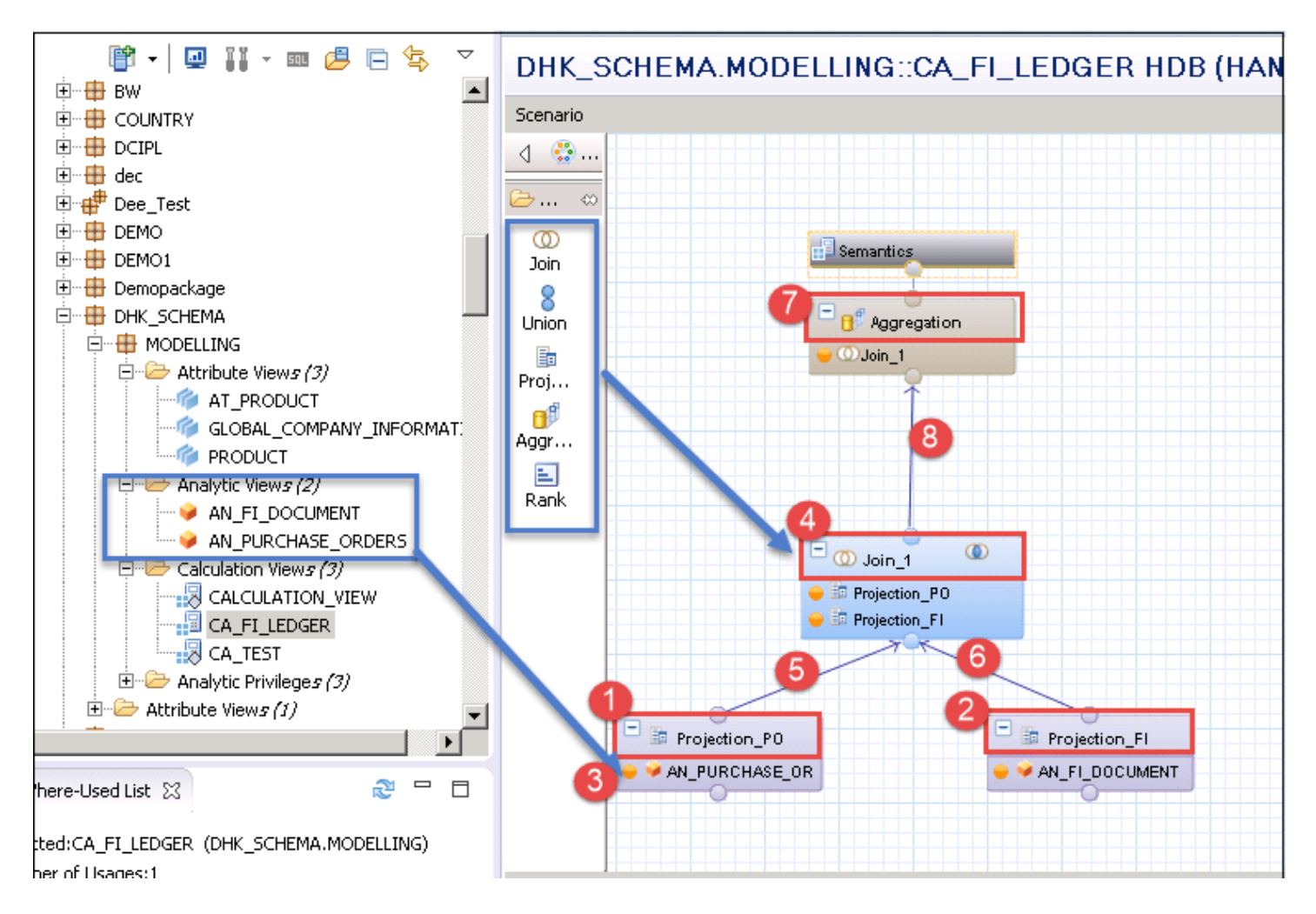

ما دو View Analytic را براي ايجاد View Calculation اضافه كرده ايم.

**مرحله 3(** بر روي شاخه 1\_Join در زير Aggregation كلیک نمايید و مي بینید كه بخش جزئیات نمايش داده مي شود.

 $\mathbf{y}$ 

Beyamooz.com

- .1 همه ستون ها را از شاخه PO\_Projection براي خروجي انتخاب نمايید.
- .2 همه ستون ها را از شاخه FI\_Projection براي خروجي انتخاب نمايید.
- .3 شاخه PO\_Projection را به شاخه FI\_Projection مطابق زير پیوند )Join )دهید :

Projection\_PO. PO\_Number = Projection\_FI.PO\_NO

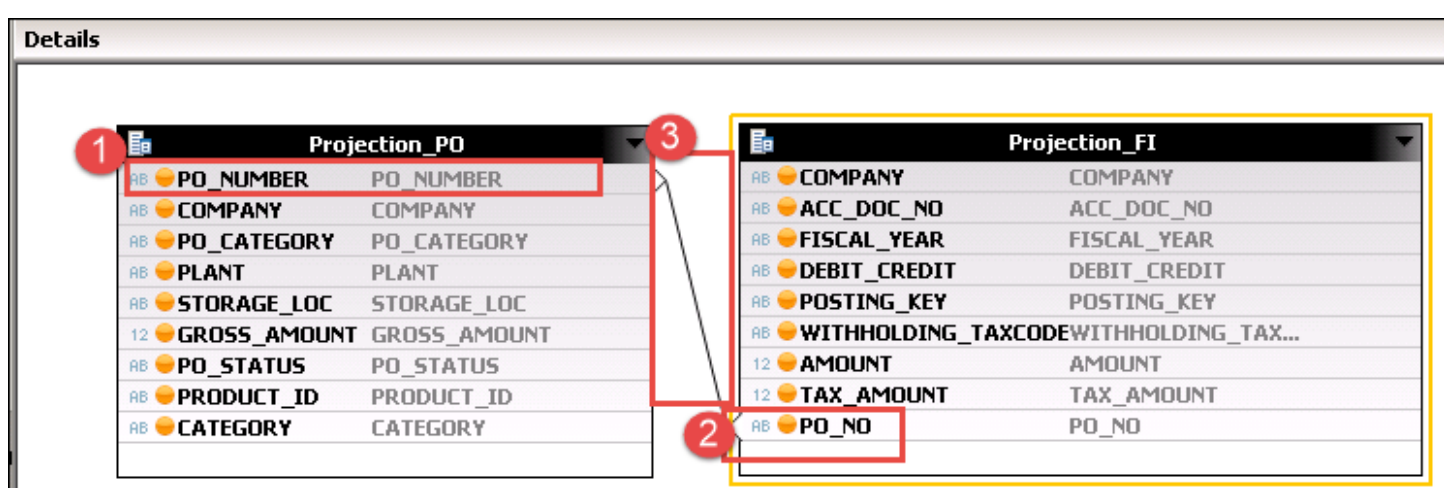

**مرحله 4(** در اين مرحله

## **پایان پیش نمایش این فصل، ادامه در فایل اصلی ...!**

**توجه:** پیش نمايش باال، تنها با هدف جلب اطمینان شما از محتواي اصلي تهیه شده است. بنابراين اگر مورد تأيید شما قرار گرفت لطفا از

طريق سايت <u>Beyamooz.com</u> اقدام به خريد فايل كامل آن نماييد.

**لینک خرید کتاب های آموزش** SAP

- **.1 [کتاب آموزش مدیریت پایگاه داده](https://beyamooz.com/sap/%DA%A9%D8%AA%D8%A7%D8%A8-%D8%A2%D9%85%D9%88%D8%B2%D8%B4-%D9%85%D8%AF%DB%8C%D8%B1%DB%8C%D8%AA-%D9%BE%D8%A7%DB%8C%DA%AF%D8%A7%D9%87-%D8%AF%D8%A7%D8%AF%D9%87-sap-%D8%A2%D9%85%D9%88%D8%B2%D8%B4-sap-hana)** SAP **| آموزش** HANA SAP**( کتاب پیش رو(**
	- .2 [كتاب آموزش پ یاده سازي](https://beyamooz.com/sap/%DA%A9%D8%AA%D8%A7%D8%A8-pdf-%D8%A2%D9%85%D9%88%D8%B2%D8%B4-%D9%BE%DB%8C%D8%A7%D8%AF%D9%87-%D8%B3%D8%A7%D8%B2%DB%8C-%D9%88-%D9%BE%D8%B4%D8%AA%DB%8C%D8%A8%D8%A7%D9%86%DB%8C-sap-%D8%A2%D9%85%D9%88%D8%B2%D8%B4-sap-basis) و پشتیباني SAP | آموزش BASIS SAP
	- .3 [كتاب آموزش نرم افزار مديريت](https://beyamooz.com/sap/%DA%A9%D8%AA%D8%A7%D8%A8-%D8%A2%D9%85%D9%88%D8%B2%D8%B4-%D9%86%D8%B1%D9%85-%D8%A7%D9%81%D8%B2%D8%A7%D8%B1-%D9%85%D8%AF%DB%8C%D8%B1%DB%8C%D8%AA-%DA%A9%DB%8C%D9%81%DB%8C%D8%AA-sap-%D9%85%D8%A7%DA%98%D9%88%D9%84-qm-%D8%AF%D8%B1-sap) كی فیت SAP | ماژول QM در SAP
		- .4 كتاب [آموزش نرم افزار فروشگاهي](https://beyamooz.com/sap/%DA%A9%D8%AA%D8%A7%D8%A8-pdf-%D8%A2%D9%85%D9%88%D8%B2%D8%B4-%D9%86%D8%B1%D9%85-%D8%A7%D9%81%D8%B2%D8%A7%D8%B1-%D9%81%D8%B1%D9%88%D8%B4%DA%AF%D8%A7%D9%87%DB%8C-sap-%D9%85%D8%A7%DA%98%D9%88%D9%84-sd-%D8%AF%D8%B1-sap) SAP | ماژول SD در SAP
			- .5 كتاب [آموزش انبارداري](https://beyamooz.com/sap/%DA%A9%D8%AA%D8%A7%D8%A8-pdf-%D8%A2%D9%85%D9%88%D8%B2%D8%B4-%D9%85%D8%A7%DA%98%D9%88%D9%84-%D8%A7%D9%86%D8%A8%D8%A7%D8%B1-%DB%8C%D8%A7-mm-%D8%AF%D8%B1-sap) SAP | ماژول MM در SAP
				- .6 [مشاهده لیست همه كتاب هاي](https://beyamooz.com/sap/) SAP

## **فصل :15 آپلود فایل در** HANA SAP

#### نحوه آپلود فايل در HANA SAP

HANA SAP بدون استفاده از ابزارهاي ETL مانند SLT، BODS و DXC قادر به آپلود داده هاي فايل هاست. اين يكي از ويژگي هاي جديد HANA .است Studio Revision 28 (SPS04)

HANA SAP از انواع فايل هاي زير پشتیباني مي كند كه در سیستم Client بشرح زير در دسترس خواهند بود:

- CSV. (فايلهايي كه مقادير در آن با كاما جدا شده است)
	- .XLS •
	- .XLSX •

براي آپلود فايل ها در SAP HANA، قبل از هر چيز بايد جدول معادل فايل در پايگاه داده SAP HANA وجود داشته باشد. اگر جدول وجود داشت كه ركوردهاي متناظر با محتويات فايل در انتهاي جدول اضافه مي شوند، اگر هم وجود نداشته باشد، جدول بايد ايجاد شود.

هنگام ساخت جدول جديد، "نام ستون" و "نوع داده" توسط برنامه پیشنهاد مي شود.

مراحل آپلود فايل در SAP HANA بشرح زير است:

- ايجاد جدول در HANA SAP
- ايجاد فايل در سیستم Local( محلي(
	- انتخاب فايل Local
	- مديريت Mappings( نگاشت ها (
		- بارگذاري داده هاي فايل Local

با ما همراه باشید تا در ادامه مراحل باال را بررسي نمايیم.

#### ايجاد جدول معادل فايل Local( محلي( در HANA SAP

اگر جدول در SAP HANA وجود ندارد، ميتوانيم جدولي را با SQL Script يا با انتخاب گزينه «NEW» ايجاد كنيم.

براي ايجاد جدول جديد از گزينه "NEW "استفاده خواهیم كرد. اين گزينه در مراحل بعدي )انتخاب فايل Local )توضیح داده خواهد شد.

#### ايجاد فايل در سیستم Local( محلي(

ما قرار است داده هاي اصلي سازمان فروش را آپلود كنیم. بنابراين يک فايل csv. و xls. براي آن در سیستم Local ايجاد كنید.

ما مي خواهيم فايل SalesOrg.xlsx را در SAP HANA آپلود كنيم، بنابراين يک فايل SalesOrg.xlsx در سيستم Local ايجاد نموده ايم.

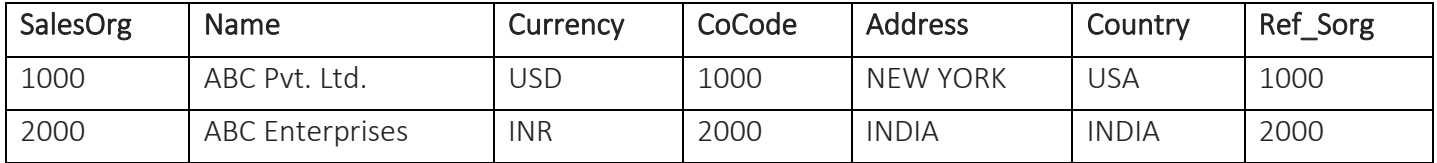

### انتخاب فايل در سيستم Local (محلي)

**مرحله 1(** Perspective Modeler( چشم انداز مدل ساز( را باز كنید و از منوي اصلي گزينه View Quick> - Help را مطابق تصوير زير انتخاب نمايید:

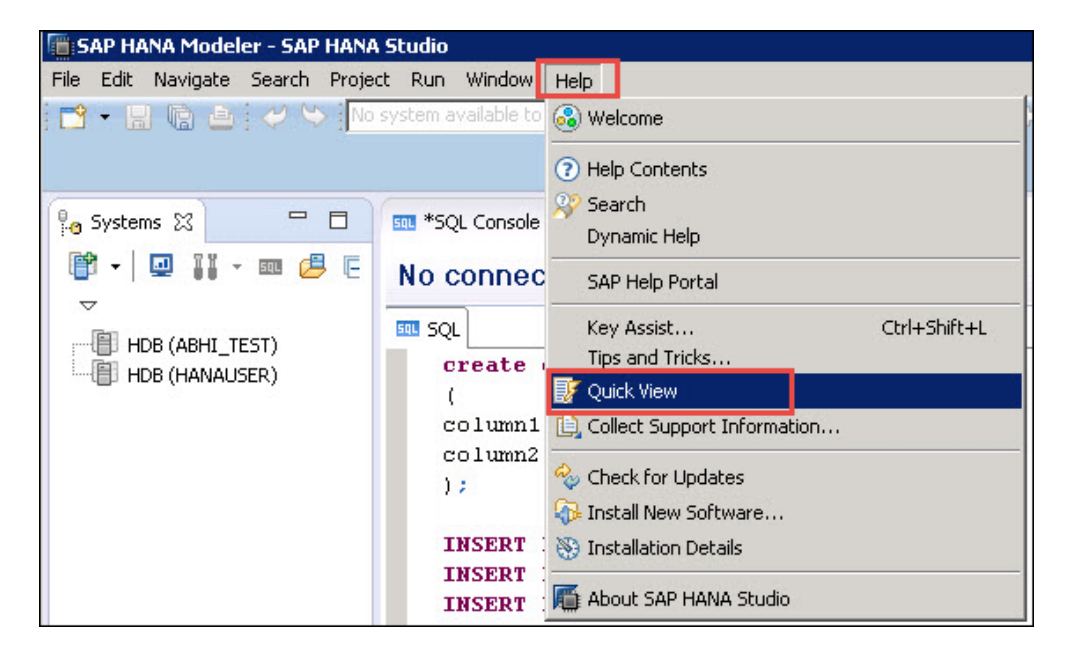

بالفاصله پنجره "View Quick "مانند زير، نمايان خواهد شد.

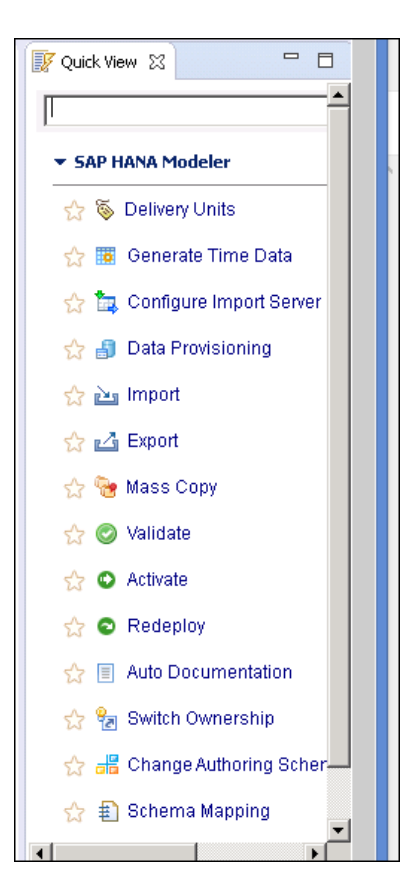

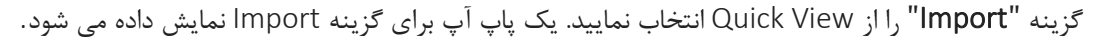

 $\overline{1}$ Beyamooz.com

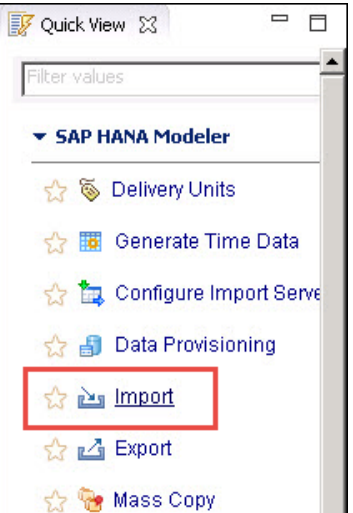

مطابق تصوير زير، گزينه File Local from Data> - Content HANA SAP را انتخاب نمايید.

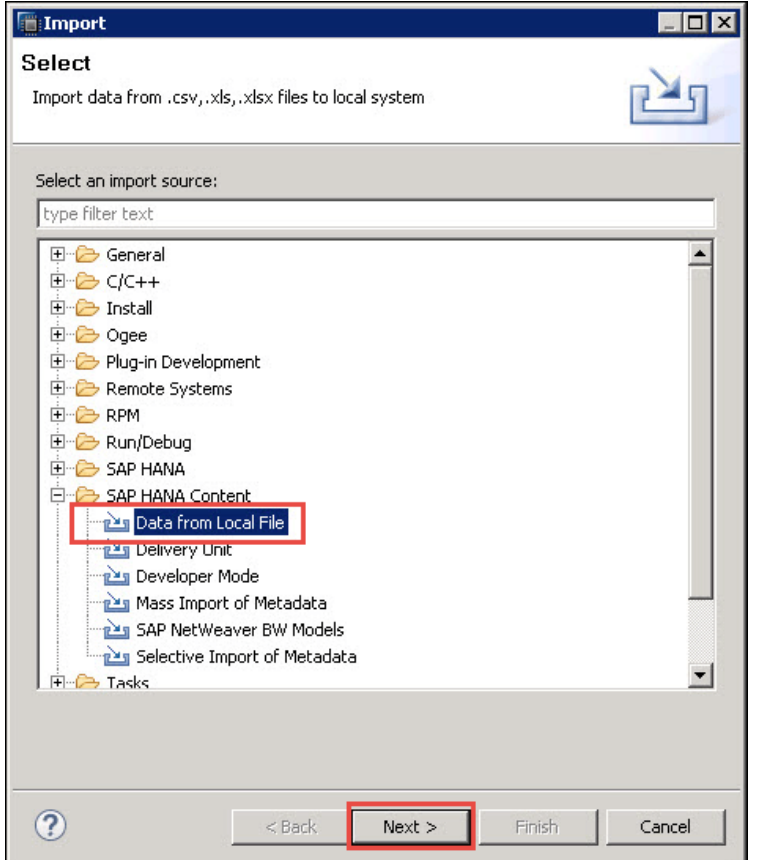

روي Next كلیک نمايید.

يک پاپ آپ براي انتخاب فايل نمايش داده مي شود، مراحل زير را براي انتخاب فايل، دنبال فرمايید.

- .1 فايل SalesOrg.xls را انتخاب نماييد.
	- .2 روي دكمه "Open "كلیک نمايید.

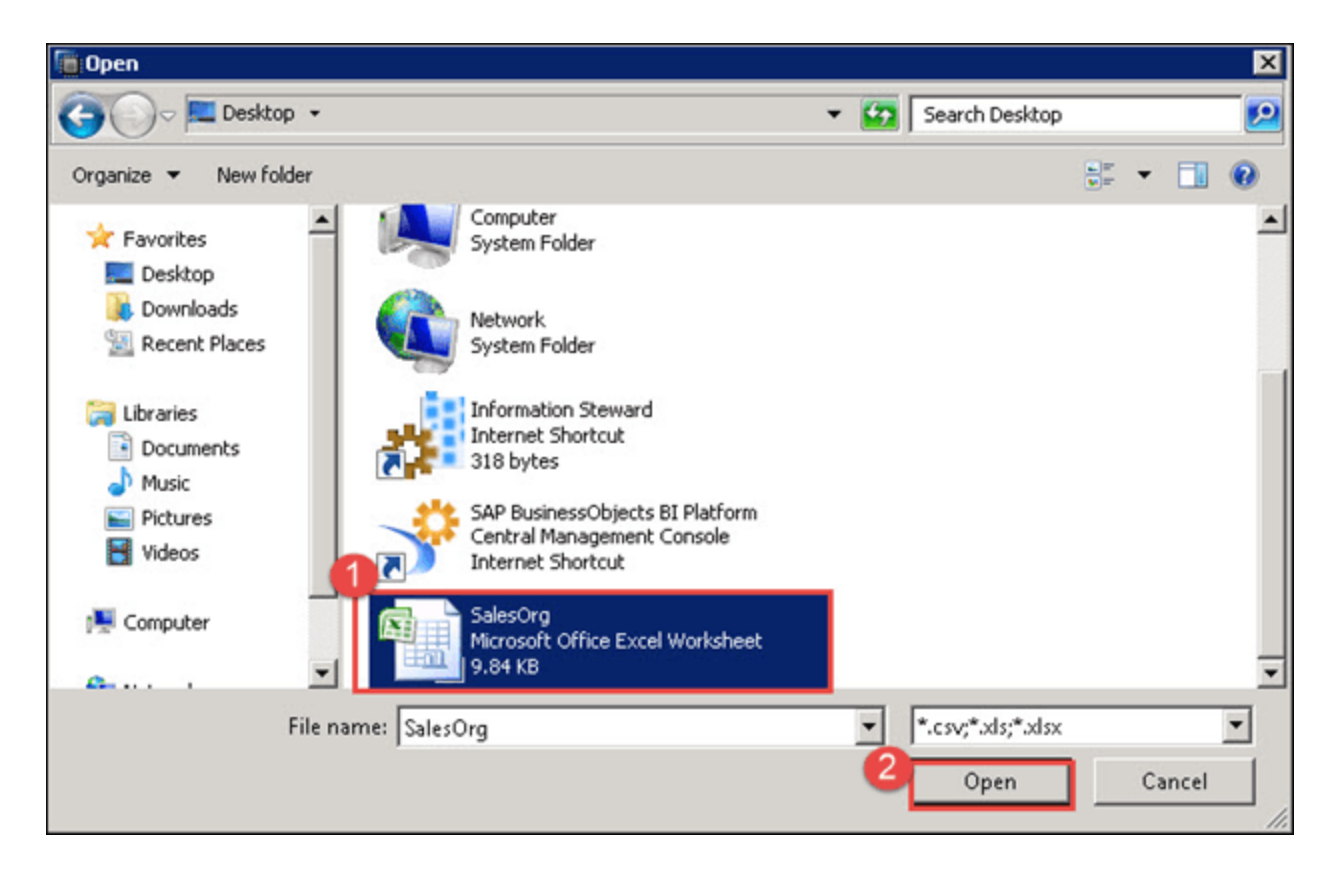

صفحه اي براي انتخاب فايل براي Import نمايش داده مي شود كه در آن مي توانیم فايلي را براي بارگیري داده ها از سیستم Local( محلي( به پايگاه داده HANA SAP انتخاب كنیم.

گزينه هاي موجود را مي توان در سه بخش اصلي دسته بندي كرد :

- بخش File Source ( فايل منبع(
- بخش Details File( جزئیات فايل(
	- Table Target( جدول هدف(

**مرحله 2(** در اين مرحله بايد جزئیات زير را وارد كنیم:

- .1 File Select: مسیر فايل انتخابي در اينجا نمايش داده مي شود.
- .2 Exits Row Header: از آنجايي كه فايل xls.SalesOrg داراي هدر )نام ستون( است ما اين گزينه را عالمت زده ايم.
- .3 Data All Import: اگر ميخواهید تمام دادهها را از يک فايل Import نمايید، اين گزينه را عالمت بزنید، در غیر اين صورت براي بارگذاري دادههاي خاص از فايل، خط شروع و خط پايان را ذكر كنيد.
	- .4 space white trailing and leading Ignore: اين گزينه را براي ناديده گرفتن فضاي سفید در فايل عالمت بزنید.
- .5 Target Table . $\circ$  اين بخش دو گزينه زير وجود دارد: - New: اگر جدول در SAP HANA وجود ندارد، اين گزينه را انتخاب كرده و در ادامه Schema و Table Name را تنظيم نماييد. **-** Exiting: اگر جدول در HANA SAP وجود دارد، اين گزينه را انتخاب نمايید. نام Schema و Table را انتخاب نمايید . داده ها به انتهاي جدول مذكور اضافه خواهند شد.
	- . روی دكمه "Next" كلیک نمایید.  $\widehat{r}$

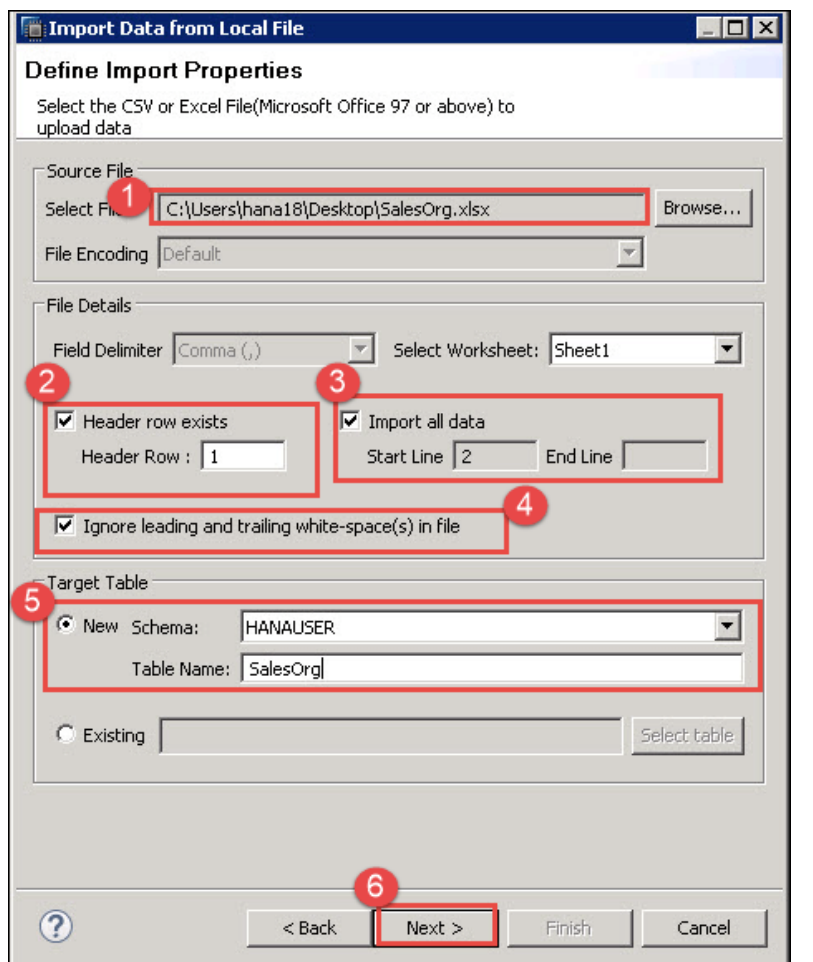

## **پایان پیش نمایش این فصل، ادامه در فایل اصلی ...!**

**توجه:** پیش نمايش باال، تنها با هدف جلب اطمینان شما از محتواي اصلي تهیه شده است. بنابراين اگر مورد تأيید شما قرار گرفت لطفا از

طريق سايت <u>Beyamooz.com</u> اقدام به خريد فايل كامل آن نماييد.

**لینک خرید کتاب های آموزش** SAP

- **.1 [کتاب آموزش مدیریت پایگاه داده](https://beyamooz.com/sap/%DA%A9%D8%AA%D8%A7%D8%A8-%D8%A2%D9%85%D9%88%D8%B2%D8%B4-%D9%85%D8%AF%DB%8C%D8%B1%DB%8C%D8%AA-%D9%BE%D8%A7%DB%8C%DA%AF%D8%A7%D9%87-%D8%AF%D8%A7%D8%AF%D9%87-sap-%D8%A2%D9%85%D9%88%D8%B2%D8%B4-sap-hana)** SAP **| آموزش** HANA SAP**( کتاب پیش رو(**
	- .2 [كتاب آموزش پ یاده سازي](https://beyamooz.com/sap/%DA%A9%D8%AA%D8%A7%D8%A8-pdf-%D8%A2%D9%85%D9%88%D8%B2%D8%B4-%D9%BE%DB%8C%D8%A7%D8%AF%D9%87-%D8%B3%D8%A7%D8%B2%DB%8C-%D9%88-%D9%BE%D8%B4%D8%AA%DB%8C%D8%A8%D8%A7%D9%86%DB%8C-sap-%D8%A2%D9%85%D9%88%D8%B2%D8%B4-sap-basis) و پشتیباني SAP | آموزش BASIS SAP
	- .3 [كتاب آموزش نرم افزار مديريت](https://beyamooz.com/sap/%DA%A9%D8%AA%D8%A7%D8%A8-%D8%A2%D9%85%D9%88%D8%B2%D8%B4-%D9%86%D8%B1%D9%85-%D8%A7%D9%81%D8%B2%D8%A7%D8%B1-%D9%85%D8%AF%DB%8C%D8%B1%DB%8C%D8%AA-%DA%A9%DB%8C%D9%81%DB%8C%D8%AA-sap-%D9%85%D8%A7%DA%98%D9%88%D9%84-qm-%D8%AF%D8%B1-sap) كی فیت SAP | ماژول QM در SAP
		- .4 كتاب [آموزش نرم افزار فروشگاهي](https://beyamooz.com/sap/%DA%A9%D8%AA%D8%A7%D8%A8-pdf-%D8%A2%D9%85%D9%88%D8%B2%D8%B4-%D9%86%D8%B1%D9%85-%D8%A7%D9%81%D8%B2%D8%A7%D8%B1-%D9%81%D8%B1%D9%88%D8%B4%DA%AF%D8%A7%D9%87%DB%8C-sap-%D9%85%D8%A7%DA%98%D9%88%D9%84-sd-%D8%AF%D8%B1-sap) SAP | ماژول SD در SAP
			- .5 كتاب [آموزش انبارداري](https://beyamooz.com/sap/%DA%A9%D8%AA%D8%A7%D8%A8-pdf-%D8%A2%D9%85%D9%88%D8%B2%D8%B4-%D9%85%D8%A7%DA%98%D9%88%D9%84-%D8%A7%D9%86%D8%A8%D8%A7%D8%B1-%DB%8C%D8%A7-mm-%D8%AF%D8%B1-sap) SAP | ماژول MM در SAP
				- .6 [مشاهده لیست همه كتاب هاي](https://beyamooz.com/sap/) SAP

## SAP HANA **در** Analytic View **:19 فصل**

#### چیست؟ Analytic View

View Analyticمبتني بر Modelling Schema STAR است و نمايش مدلسازي اشیاء Dimensional-Multi/OLAP را برعهده دارد. Analytic View يک ساختار Cube-Like (مكعب مانند) را تشكيل مي دهد كه براي تجزيه و تحليل داده ها استفاده مي شود. Analytic View عمدتاً در سناريويي استفاده مي شود كه در آن به ادغام داده ها از جداول زيربنايي نیاز داريم.

در Analytic View، جداول Dimension (ابعاد) به جداول Fact (حقیقي) كه حاوي داده هاي تراكنش است، Join مي شوند. جداول Dimension حاوي توضیحات داده هاست )مانند: نام محصول، نام فروشنده، نام مشتري و غیره(. جد اول Fact هم شامل توضیحات داده ها و هم شامل داده هاي قابل اندازه گيري مي شود. (مانند: مبلغ، ماليات و غيره)

#### نمونه اي از View Analytic

در اينجا، يک View Analytic براي سفارش خريد بر اساس View Attribute درس قبلي ) "PRODUCT\_AT )"ايجاد خواهیم كرد.

براي آن از جدول Purchase Order Header (سربرگ سفارش خريد) و جدول Purchase Order Detail (جزئيات سفارش خريد) استفاده خواهیم كرد.

اسكريپت SQL براي ايجاد جدول "ORDER\_PURCHASE "در اسكیماي "SCHEMA\_DHK"

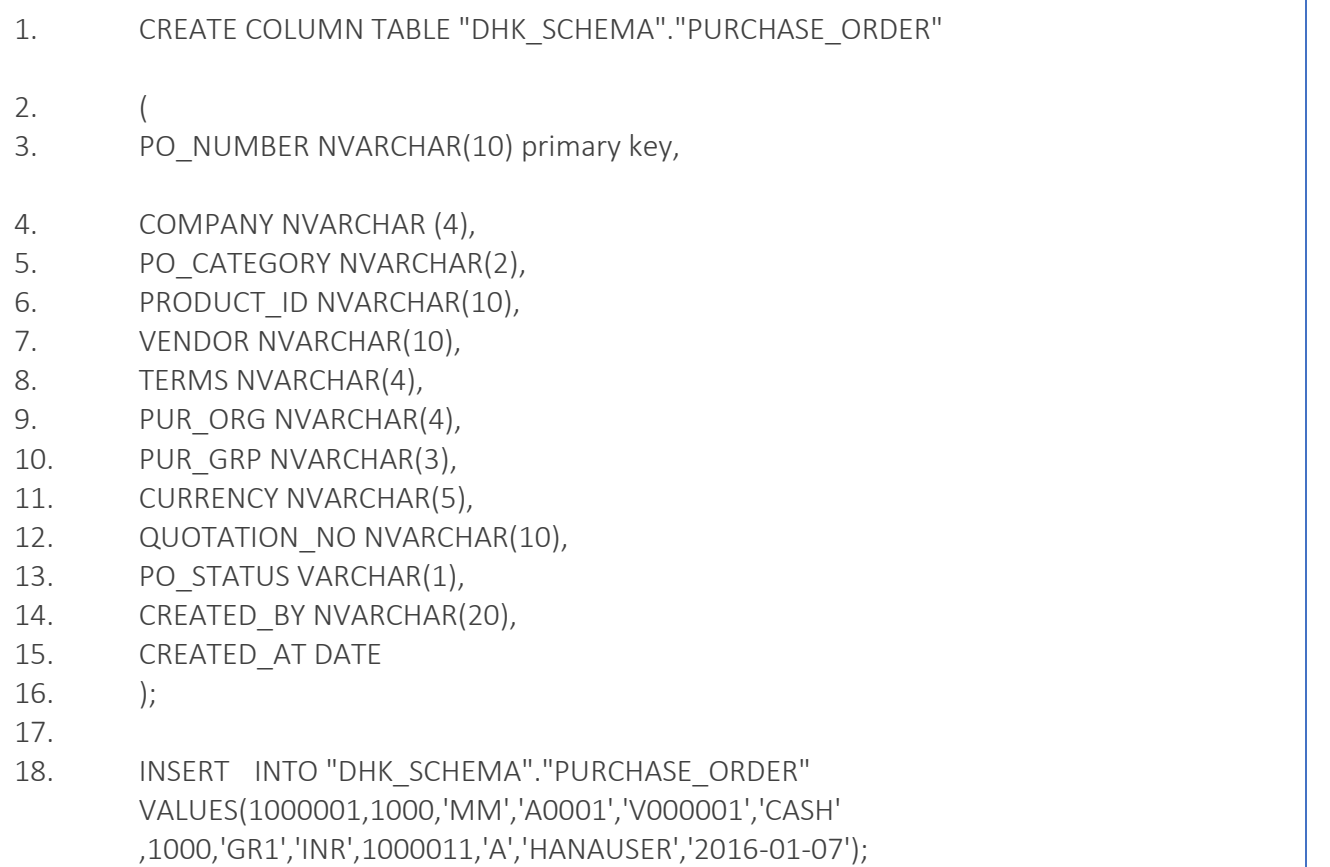

- 19. INSERT INTO "DHK\_SCHEMA"."PURCHASE\_ORDER" VALUES(1000002,2000,'MM','A0002','V000001','CASH',1000,'GR1','INR',1000012,'A','HAN AUSER','2016-01-06');
- 20. INSERT INTO "DHK\_SCHEMA"."PURCHASE\_ORDER" VALUES(1000003,2000,'MM','A0003','V000001','CASH',1000,'GR1','INR',1000013,'A','HAN AUSER','2016-01-07');
- 21. INSERT INTO "DHK\_SCHEMA"."PURCHASE\_ORDER" VALUES(1000004,2000,'MM','A0004','V000001','CASH',1000,'GR1','INR',1000014,'A','HAN AUSER','2016-01-07');

اسكريپت SQL براي ايجاد جدول "DETAIL\_PURCHASE "در اسكیماي"SCHEMA\_DHK"

1. CREATE COLUMN TABLE "DHK\_SCHEMA"."PURCHASE\_DETAIL" 2. ( 3. PO\_NUMBER NVARCHAR(10) primary key, 4. COMPANY NVARCHAR(4), 5. PO\_CATEGORY NVARCHAR(2), 6. PRODUCT ID NVARCHAR(10), 7. PLANT NVARCHAR(4), 8. STORAGE LOC NVARCHAR(4), 9. VENDOR NVARCHAR(10), 10. TERMS NVARCHAR(4), 11. PUR ORG NVARCHAR(4), 12. PUR GRP NVARCHAR(3), 13. CURRENCY NVARCHAR(5), 14. QUANTITY SMALLINT, 15. QUANTITY UNIT VARCHAR(4), 16. ORDER\_PRICE DECIMAL(8,2), 17. NET\_AMOUNT DECIMAL(8,2), 18. GROSS AMOUNT DECIMAL(8,2), 19. TAX\_AMOUNT DECIMAL(8,2)  $20.$  ); 21. 22. 23. INSERT INTO "DHK\_SCHEMA"."PURCHASE\_DETAIL" VALUES(1000001,1000,'MM','A0001',1001,101, 24. 'V000001','CASH',1000,'GR1','INR',10,'UNIT',50000.00,40000.00,50000.00,10000.00); 25. INSERT INTO "DHK\_SCHEMA"."PURCHASE\_DETAIL" VALUES(1000002,2000,'MM','A0002',1002,102, 26. 'V000002','CASH',1000,'GR1','INR',10,'UNIT',60000.00,48000.00,60000.00,12000.00);

- 27. INSERT INTO "DHK SCHEMA". "PURCHASE DETAIL" VALUES(1000003,2000,'MM','A0003',1003,103,
- 28. 'V000001','CASH',1000,'GR1','INR',20,'UNIT',40000.00,32000.00,40000.00,8000.00);
- 29. INSERT INTO "DHK\_SCHEMA"."PURCHASE\_DETAIL" VALUES(1000004,2000,'MM','A0004',1004,104,
- 30. 'V000002','CASH',1000,'GR1','INR',20,'UNIT',20000.00,16000.00,20000.00,4000.00);

با اين اسكريپت، دو جدول "ORDER\_PURCHASE "و "DETAIL\_PURCHASE "همراه با داده ايجاد مي شود.

#### SAP HANA در Analytic View ايجاد آموزش

ما قصد داريم يک View Analytic با نام "ORDER\_PURCHASE\_AN"، با View Attribute از قبل ايجاد شده "PRODUCT\_AT"، جداول .كنیم ايجاد" PURCHASE\_DETAIL" و" PURCHASE\_ORDER"

#### **مرحله 1( ایجاد** View Analytic

- .1 مطابق تصوير زير پكیج Modeling كه در زير پكیج SCHEMA\_DHK قرار دارد را انتخاب نمايید.
	- .2 راست كلیک كنید و گزينه New را انتخاب نمايید.
		- .3 گزينه View Analytic را انتخاب نمايید.

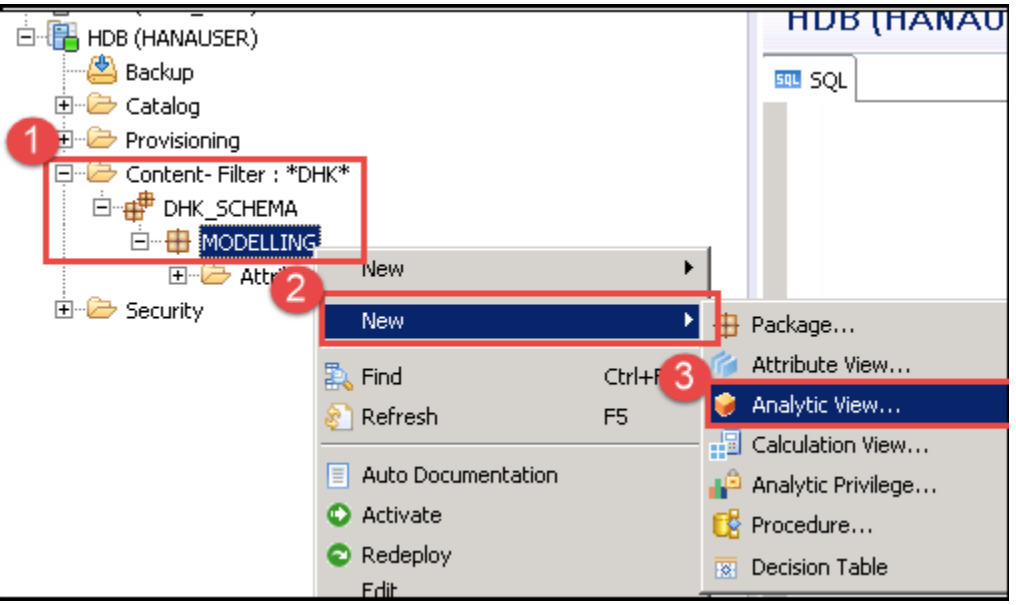

بالفاصله پنجره "View Information New "نمايان خواهد شد.

#### **مرحله** 2**(** تنظیم مقادير پنجره **"**View Information New**"**

- .1 Name**( نام(:** نام View Analytic را با مقدار «ORDERS\_PURCHASE\_AN «تنظیم كرده و براي آن Label**( برچسب(** تعین نمايید.
	- .2 Type View**( نوع** View**):** گزينه »View Analytic »را انتخاب نمايید.

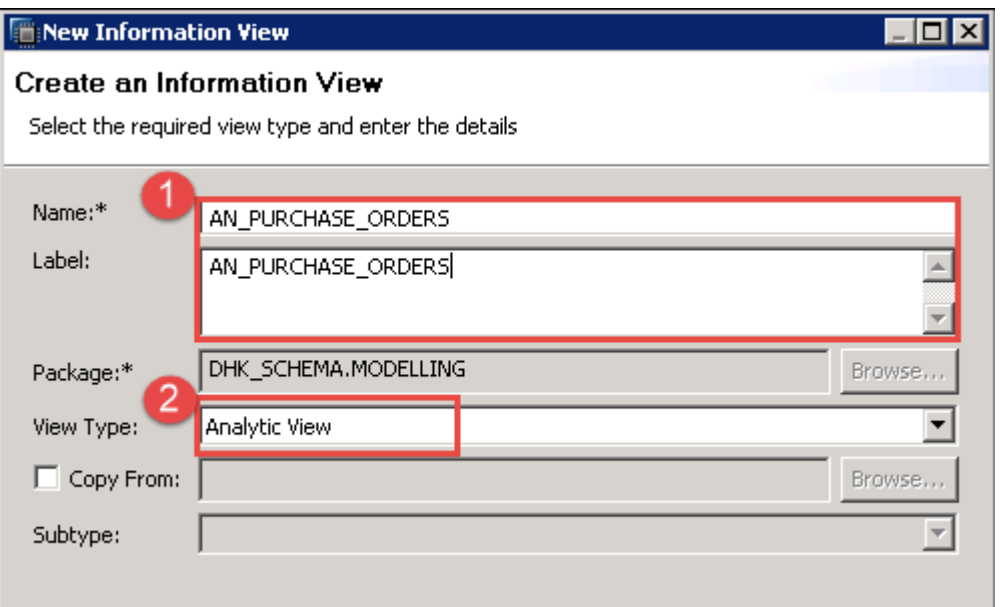

پس از تنظیم داده ها، روي دكمه Finish كلیک نمايید.

بالفاصله پنجره Editor View Information براي View Analytic نمايش داده خواهد شد.

## **پایان پیش نمایش این فصل، ادامه در فایل اصلی ...!**

**توجه:** پیش نمايش باال، تنها با هدف جلب اطمینان شما از محتواي اصلي تهیه شده است. بنابراين اگر مورد تأيید شما قرار گرفت لطفا از

طريق سايت <u>Beyamooz.com</u> اقدام به خريد فايل كامل آن نماييد.

**لینک خرید کتاب های آموزش** SAP

- **.1 [کتاب آموزش مدیریت پایگاه داده](https://beyamooz.com/sap/%DA%A9%D8%AA%D8%A7%D8%A8-%D8%A2%D9%85%D9%88%D8%B2%D8%B4-%D9%85%D8%AF%DB%8C%D8%B1%DB%8C%D8%AA-%D9%BE%D8%A7%DB%8C%DA%AF%D8%A7%D9%87-%D8%AF%D8%A7%D8%AF%D9%87-sap-%D8%A2%D9%85%D9%88%D8%B2%D8%B4-sap-hana)** SAP **| آموزش** HANA SAP**( کتاب پیش رو(**
	- .2 [كتاب آموزش پ یاده سازي](https://beyamooz.com/sap/%DA%A9%D8%AA%D8%A7%D8%A8-pdf-%D8%A2%D9%85%D9%88%D8%B2%D8%B4-%D9%BE%DB%8C%D8%A7%D8%AF%D9%87-%D8%B3%D8%A7%D8%B2%DB%8C-%D9%88-%D9%BE%D8%B4%D8%AA%DB%8C%D8%A8%D8%A7%D9%86%DB%8C-sap-%D8%A2%D9%85%D9%88%D8%B2%D8%B4-sap-basis) و پشتیباني SAP | آموزش BASIS SAP
	- .3 [كتاب آموزش نرم افزار مديريت](https://beyamooz.com/sap/%DA%A9%D8%AA%D8%A7%D8%A8-%D8%A2%D9%85%D9%88%D8%B2%D8%B4-%D9%86%D8%B1%D9%85-%D8%A7%D9%81%D8%B2%D8%A7%D8%B1-%D9%85%D8%AF%DB%8C%D8%B1%DB%8C%D8%AA-%DA%A9%DB%8C%D9%81%DB%8C%D8%AA-sap-%D9%85%D8%A7%DA%98%D9%88%D9%84-qm-%D8%AF%D8%B1-sap) كی فیت SAP | ماژول QM در SAP
		- .4 كتاب [آموزش نرم افزار فروشگاهي](https://beyamooz.com/sap/%DA%A9%D8%AA%D8%A7%D8%A8-pdf-%D8%A2%D9%85%D9%88%D8%B2%D8%B4-%D9%86%D8%B1%D9%85-%D8%A7%D9%81%D8%B2%D8%A7%D8%B1-%D9%81%D8%B1%D9%88%D8%B4%DA%AF%D8%A7%D9%87%DB%8C-sap-%D9%85%D8%A7%DA%98%D9%88%D9%84-sd-%D8%AF%D8%B1-sap) SAP | ماژول SD در SAP
			- .5 كتاب [آموزش انبارداري](https://beyamooz.com/sap/%DA%A9%D8%AA%D8%A7%D8%A8-pdf-%D8%A2%D9%85%D9%88%D8%B2%D8%B4-%D9%85%D8%A7%DA%98%D9%88%D9%84-%D8%A7%D9%86%D8%A8%D8%A7%D8%B1-%DB%8C%D8%A7-mm-%D8%AF%D8%B1-sap) SAP | ماژول MM در SAP
				- .6 [مشاهده لیست همه كتاب هاي](https://beyamooz.com/sap/) SAP

## SAP HANA **در** Analytic Privileges **:20 فصل**

#### چیست؟ Analytic Privileges

Analytic Privileges (امتیازات تحلیلي) كاربر را محدود مي كند تا تنها داده هايي را كه مجاز است مشاهده كند. از Analytic Privileges براي اهداف امنیتي استفاده مي شود.

Privileges SQL( امتیازات SQL )مجوز را در سطح شي )Level Object )ارائه ميكند نه در سطح ركورد )Level Record)، اما با استفاده از Privileges Analytic مي توان مجوز را در سطح ركورد ارائه نمود.

از Privileges Analytic مي توان براي ارائه مجوز در Viewهاي اطالعاتي زير استفاده نمود:

- Attribute View •
- Analytic View •
- Calculation View •

اكنون ميخواهیم يک Privilege Analytic ايجاد كنیم و به كاربر «TEST\_ABHI «اختصاص ميدهیم، كاربر را محدود ميكنیم تا دادهها را فقط براي يک شركت با مقدار 1000 مشاهده كند.

#### SAP HANA در Analytic Privilege ايجاد

**مرحله 1(** به Privileges Analytic برويد.

روي پكیج MODELLING راست كلیک كنید و گزينه Privileges Analytic> - New را انتخاب نمايید.

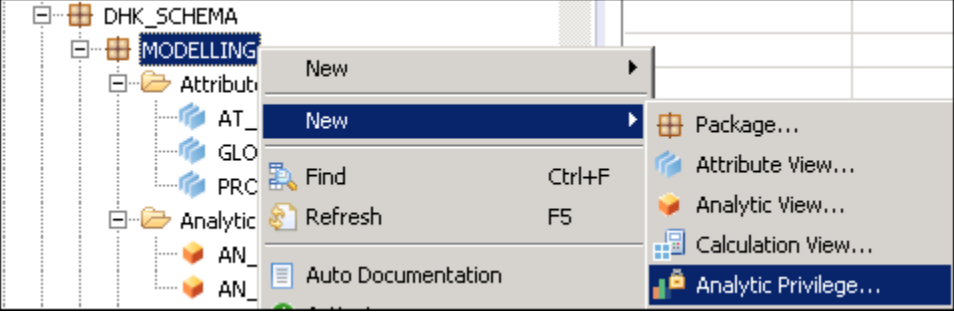

**مرحله 2(** پنجره Privileges Analytic New نمايان خواهد شد.

- .1 Name**( نام(** و Label**( برچسب(** را وارد نمايید.
- .2 Package**( پکیج(:** نام پكیج بطور خودكار انتخاب مي شود.
	- .3 تیک گزينه New Creates را فعال نمايید.

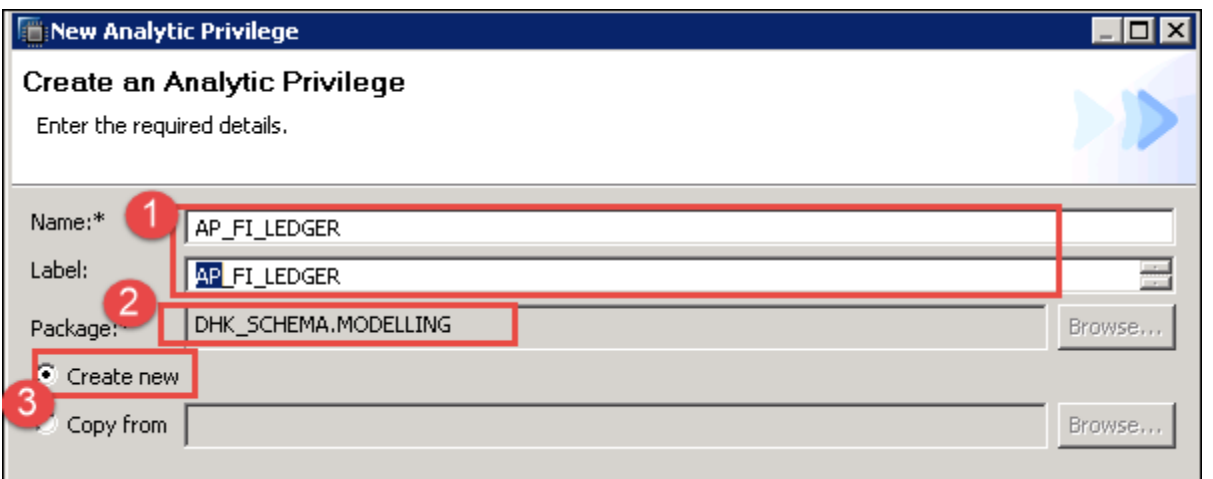

**مرحله 3(** روي دكمه "OK "كلیک نمايید Editor Privileges Analytic بصورت زير باز مي شود:

## **پایان پیش نمایش این فصل، ادامه در فایل اصلی ...!**

**توجه:** پیش نمايش باال، تنها با هدف جلب اطمینان شما از محتواي اصلي تهیه شده است. بنابراين اگر مورد تأيید شما قرار گرفت لطفا از

طريق سايت <u>Beyamooz.com</u> اقدام به خريد فايل كامل آن نماييد.

#### **لینک خرید کتاب های آموزش** SAP

- **.1 [کتاب آموزش مدیریت پایگاه داده](https://beyamooz.com/sap/%DA%A9%D8%AA%D8%A7%D8%A8-%D8%A2%D9%85%D9%88%D8%B2%D8%B4-%D9%85%D8%AF%DB%8C%D8%B1%DB%8C%D8%AA-%D9%BE%D8%A7%DB%8C%DA%AF%D8%A7%D9%87-%D8%AF%D8%A7%D8%AF%D9%87-sap-%D8%A2%D9%85%D9%88%D8%B2%D8%B4-sap-hana)** SAP **| آموزش** HANA SAP**( کتاب پیش رو(**
	- .2 [كتاب آموزش پ یاده سازي](https://beyamooz.com/sap/%DA%A9%D8%AA%D8%A7%D8%A8-pdf-%D8%A2%D9%85%D9%88%D8%B2%D8%B4-%D9%BE%DB%8C%D8%A7%D8%AF%D9%87-%D8%B3%D8%A7%D8%B2%DB%8C-%D9%88-%D9%BE%D8%B4%D8%AA%DB%8C%D8%A8%D8%A7%D9%86%DB%8C-sap-%D8%A2%D9%85%D9%88%D8%B2%D8%B4-sap-basis) و پشتیباني SAP | آموزش BASIS SAP
	- .3 [كتاب آموزش نرم افزار مديريت](https://beyamooz.com/sap/%DA%A9%D8%AA%D8%A7%D8%A8-%D8%A2%D9%85%D9%88%D8%B2%D8%B4-%D9%86%D8%B1%D9%85-%D8%A7%D9%81%D8%B2%D8%A7%D8%B1-%D9%85%D8%AF%DB%8C%D8%B1%DB%8C%D8%AA-%DA%A9%DB%8C%D9%81%DB%8C%D8%AA-sap-%D9%85%D8%A7%DA%98%D9%88%D9%84-qm-%D8%AF%D8%B1-sap) كی فیت SAP | ماژول QM در SAP
		- .4 كتاب [آموزش نرم افزار فروشگاهي](https://beyamooz.com/sap/%DA%A9%D8%AA%D8%A7%D8%A8-pdf-%D8%A2%D9%85%D9%88%D8%B2%D8%B4-%D9%86%D8%B1%D9%85-%D8%A7%D9%81%D8%B2%D8%A7%D8%B1-%D9%81%D8%B1%D9%88%D8%B4%DA%AF%D8%A7%D9%87%DB%8C-sap-%D9%85%D8%A7%DA%98%D9%88%D9%84-sd-%D8%AF%D8%B1-sap) SAP | ماژول SD در SAP
			- .5 كتاب [آموزش انبارداري](https://beyamooz.com/sap/%DA%A9%D8%AA%D8%A7%D8%A8-pdf-%D8%A2%D9%85%D9%88%D8%B2%D8%B4-%D9%85%D8%A7%DA%98%D9%88%D9%84-%D8%A7%D9%86%D8%A8%D8%A7%D8%B1-%DB%8C%D8%A7-mm-%D8%AF%D8%B1-sap) SAP | ماژول MM در SAP
				- .6 [مشاهده لیست همه كتاب هاي](https://beyamooz.com/sap/) SAP

## **فصل :23** Reporting**( گزارش گیری ( در** HANA SAP

#### Reporting SAP HANA

ما تاكنون دادهها را از منابع زير، بارگیري كرديم و Viewهاي اطالعاتي مانند View Attribute، View Analytic و View Calculation را ايجاد نموديم:

- سیستم منبع SAP
- سیستم منبع غیر SAP
- Flat file through SAP SLT
	- SAP BODS •

اكنون در مورد Viewهاي اطلاعاتي در ابزارهاي Reporting(گزارش گيري) بحث خواهيم كرد: درايورهايي مانند ODBC ،JDBC و ODBO در ابزار گزارش دهي بخشي از SAP HANA Client هستند.

بنابراين با نصب نرم افزار Client HANA SAP( فايل exe. )\*تمام درايورها را براي اتصال به ابزارهاي گزارش دهي در رايانه شخصي در دسترس قرار مي دهد.

ما در اين آموزش از ابزارهاي زير براي دسترسي به Viewها و ساخت گزارش ها استفاده خواهیم كرد.

- -1 آموزش ساخت گزارش در WebI BO SAP
- 5- ساخت گزارش در SAP Crystal Report
	- -3 ساخت گزارش در Lumira SAP
	- -4 ساخت گزارش در Excel Microsoft

انتخاب ابزار گزارش دهي به نوع گزارش هاي مورد نیاز بستگي دارد.

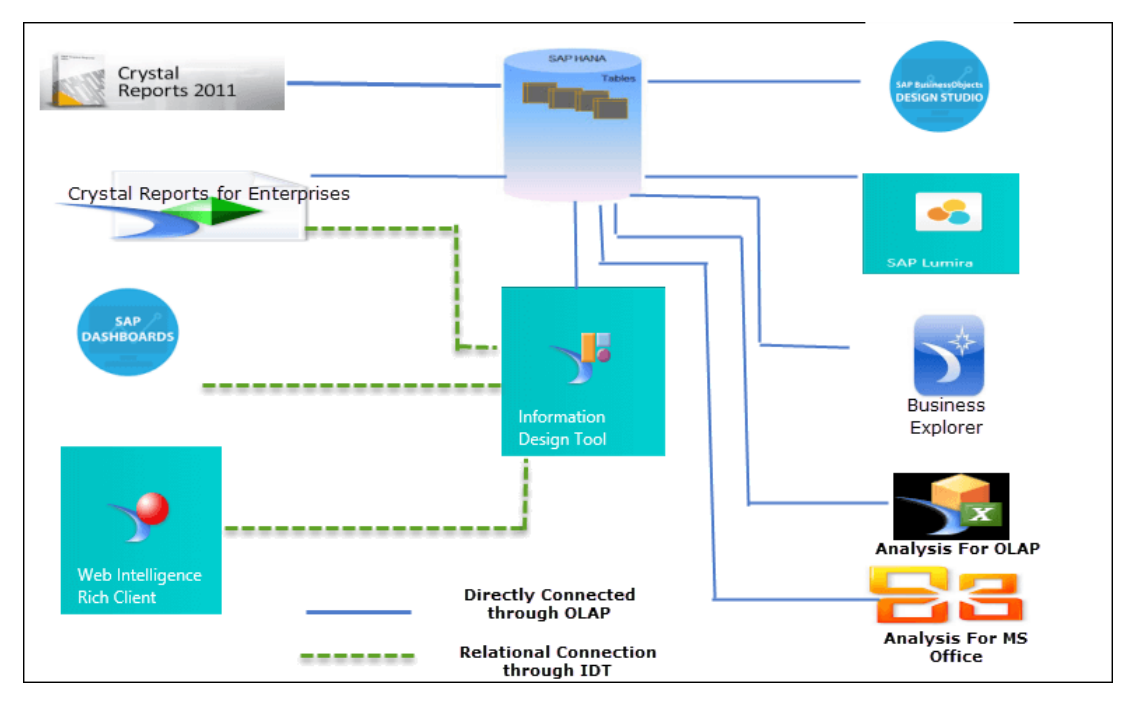

 $\mathbf{r}$ Beyamooz.com

### آموزش ساخت گزارش در Report Crystal SAP

با استفاده از Report Crystal SAP مي توان گزارشات ساده يا پیچیده را طراحي و ارائه نمود. گزارشات مذكور بر روي برنامه هاي كاربردي وب يا برنامه هاي سازماني مورد استفاده قرار خواهند گرفت.

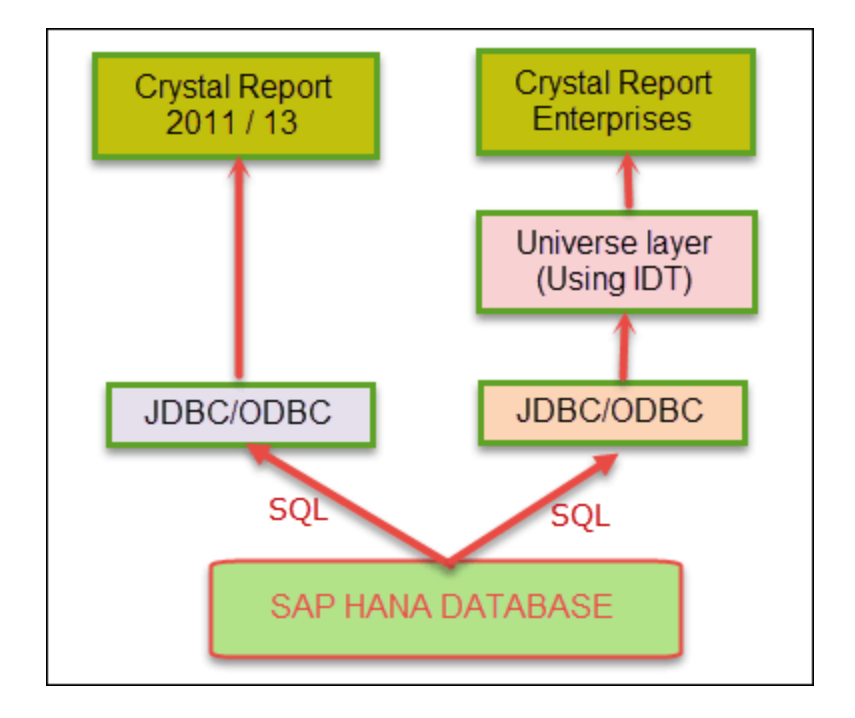

دو نوع گزارش كريستال وجود دارد:

- .1 /16 /13 2011 Report Crystal**:** اين مورد زماني استفاده مي شود كه:
- اگر بخواهید يک Procedure Stored را در Reports Crystal فراخواني كنید.
	- اگر می خواهید SQL Expression ایجاد كنید.
	- اگر مي خواهید يک View را براساس پارامترها با مقادير مختلف اجرا نمايید.
		- .2 Enterprises for Report Crystal**:** اين مورد زماني استفاده خواهد شد كه:
- اگر Universe مورد نیاز است، از Enterprises Reports Crystal SAP استفاده كنید.

ما از نوع دوم استفاده خواهیم كرد .

#### . **شوید** Crystal Report for Enterprises **وارد( 1 مرحله**

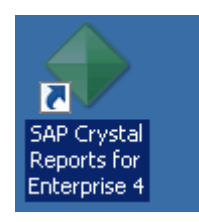

بالفاصله نرم افزار بصورت زير اجرا خواهد شد:

- .1 اين بخش براي Formatting Report است كه ابزارهايي براي قالب بندي گزارش ارائه مي دهد.
- .2 آيكن هايي براي دسترسي به پنجره هاست. )Find ,tree Group ,outline ,Explorer Data )
- .3 بخش Explorer Data: اين بخش براي نمايش جزئیات Find ,tree Group ,outline ,Explorer Data استفاده میشود.
	- .4 گزينه هاي قالب بندي بخش هاي مختلف گزارش.
		- .5 منطقه كاري براي ساخت گزارش

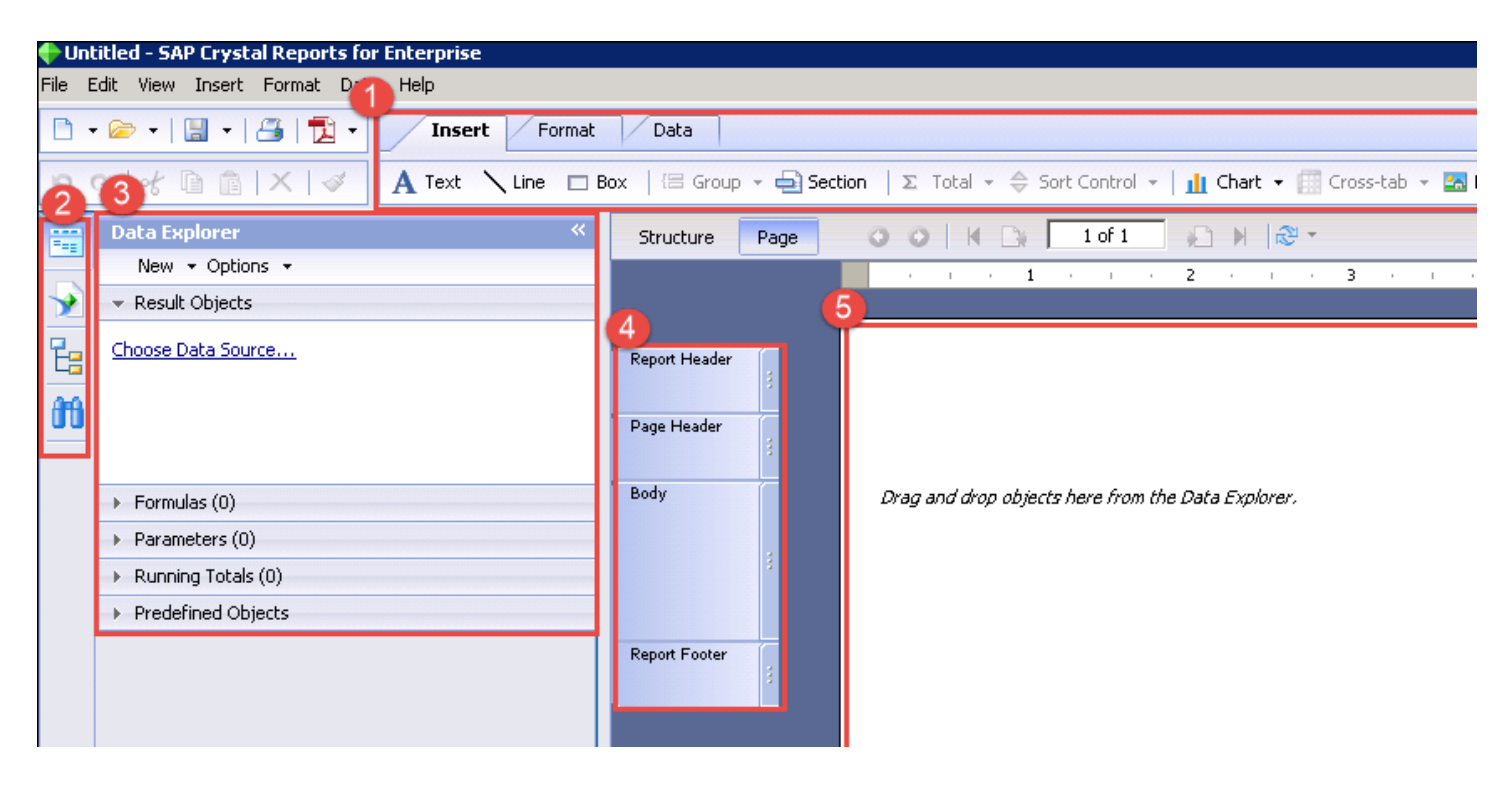

**مرحله 2(** ايجاد Connection به Source Data( منبع داده(

روی گزينه Choose data Source از Data Explorer كليك نماييد:

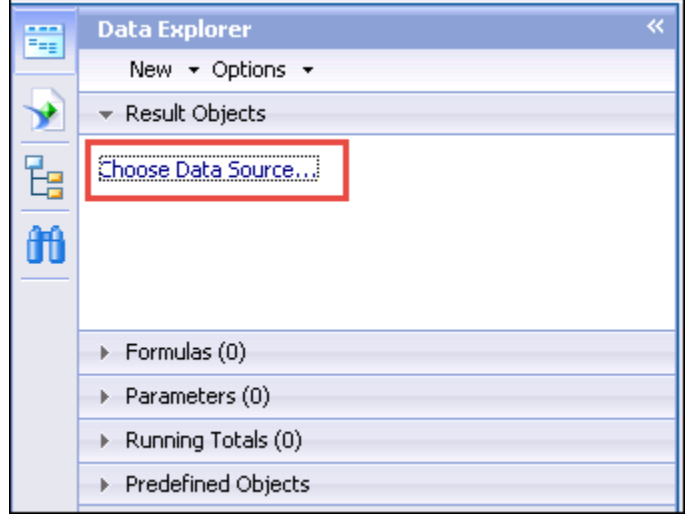

از بخش Data Source Type گزينه Browse را انتخاب نماييد.

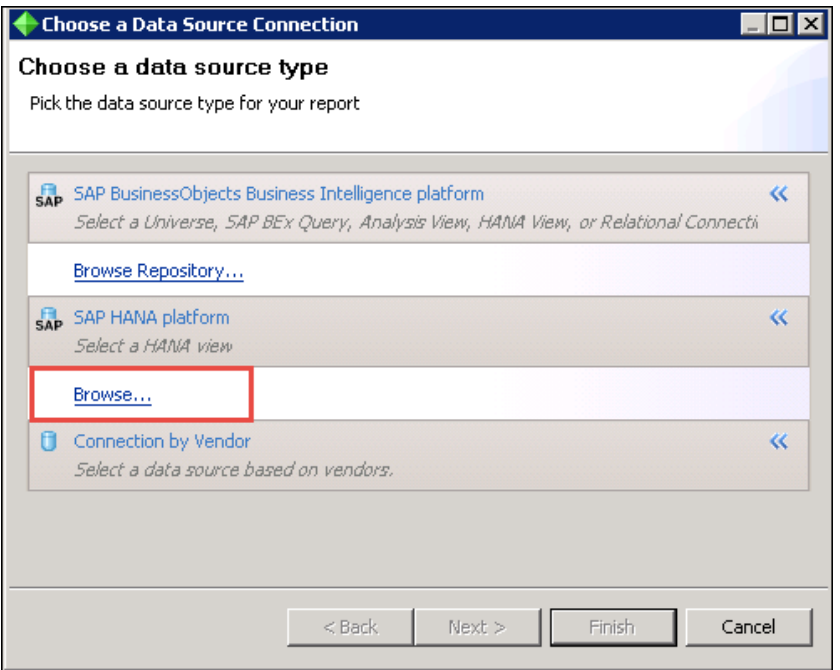

بالفاصله يک پنجره براي اتصال به سرور نمايش داده مي شود. روي دكمه "Server New "كلیک نمايید.

## **پایان پیش نمایش این فصل، ادامه در فایل اصلی ...!**

**توجه:** پیش نمايش باال، تنها با هدف جلب اطمینان شما از محتواي اصلي تهیه شده است. بنابراين اگر مورد تأيید شما قرار گرفت لطفا از

طريق سايت <u>Beyamooz.com</u> اقدام به خريد فايل كامل آن نماييد.

**لینک خرید کتاب های آموزش** SAP

- **.1 [کتاب آموزش مدیریت پایگاه داده](https://beyamooz.com/sap/%DA%A9%D8%AA%D8%A7%D8%A8-%D8%A2%D9%85%D9%88%D8%B2%D8%B4-%D9%85%D8%AF%DB%8C%D8%B1%DB%8C%D8%AA-%D9%BE%D8%A7%DB%8C%DA%AF%D8%A7%D9%87-%D8%AF%D8%A7%D8%AF%D9%87-sap-%D8%A2%D9%85%D9%88%D8%B2%D8%B4-sap-hana)** SAP **| آموزش** HANA SAP**( کتاب پیش رو(**
	- .2 [كتاب آموزش پ یاده سازي](https://beyamooz.com/sap/%DA%A9%D8%AA%D8%A7%D8%A8-pdf-%D8%A2%D9%85%D9%88%D8%B2%D8%B4-%D9%BE%DB%8C%D8%A7%D8%AF%D9%87-%D8%B3%D8%A7%D8%B2%DB%8C-%D9%88-%D9%BE%D8%B4%D8%AA%DB%8C%D8%A8%D8%A7%D9%86%DB%8C-sap-%D8%A2%D9%85%D9%88%D8%B2%D8%B4-sap-basis) و پشتیباني SAP | آموزش BASIS SAP
	- .3 [كتاب آموزش نرم افزار مديريت](https://beyamooz.com/sap/%DA%A9%D8%AA%D8%A7%D8%A8-%D8%A2%D9%85%D9%88%D8%B2%D8%B4-%D9%86%D8%B1%D9%85-%D8%A7%D9%81%D8%B2%D8%A7%D8%B1-%D9%85%D8%AF%DB%8C%D8%B1%DB%8C%D8%AA-%DA%A9%DB%8C%D9%81%DB%8C%D8%AA-sap-%D9%85%D8%A7%DA%98%D9%88%D9%84-qm-%D8%AF%D8%B1-sap) كی فیت SAP | ماژول QM در SAP
		- .4 كتاب [آموزش نرم افزار فروشگاهي](https://beyamooz.com/sap/%DA%A9%D8%AA%D8%A7%D8%A8-pdf-%D8%A2%D9%85%D9%88%D8%B2%D8%B4-%D9%86%D8%B1%D9%85-%D8%A7%D9%81%D8%B2%D8%A7%D8%B1-%D9%81%D8%B1%D9%88%D8%B4%DA%AF%D8%A7%D9%87%DB%8C-sap-%D9%85%D8%A7%DA%98%D9%88%D9%84-sd-%D8%AF%D8%B1-sap) SAP | ماژول SD در SAP
			- .5 كتاب [آموزش انبارداري](https://beyamooz.com/sap/%DA%A9%D8%AA%D8%A7%D8%A8-pdf-%D8%A2%D9%85%D9%88%D8%B2%D8%B4-%D9%85%D8%A7%DA%98%D9%88%D9%84-%D8%A7%D9%86%D8%A8%D8%A7%D8%B1-%DB%8C%D8%A7-mm-%D8%AF%D8%B1-sap) SAP | ماژول MM در SAP
				- .6 [مشاهده لیست همه كتاب هاي](https://beyamooz.com/sap/) SAP